# HiBeam Screen Builder

**Software release 1.21**

**March 2004**

#### **HiBeam-Screen Builder**

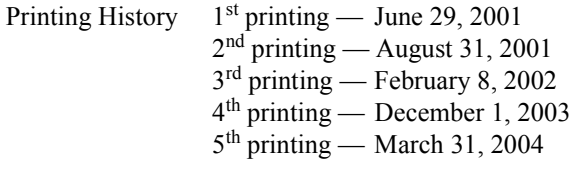

© Copyright 2001-2004: ICS Triplex ISaGRAF Inc.

All rights reserved. No portion of this work may be reproduced in any form or by any means, without the prior written permission of ICS Triplex ISaGRAF Inc..

# **Table of Contents**

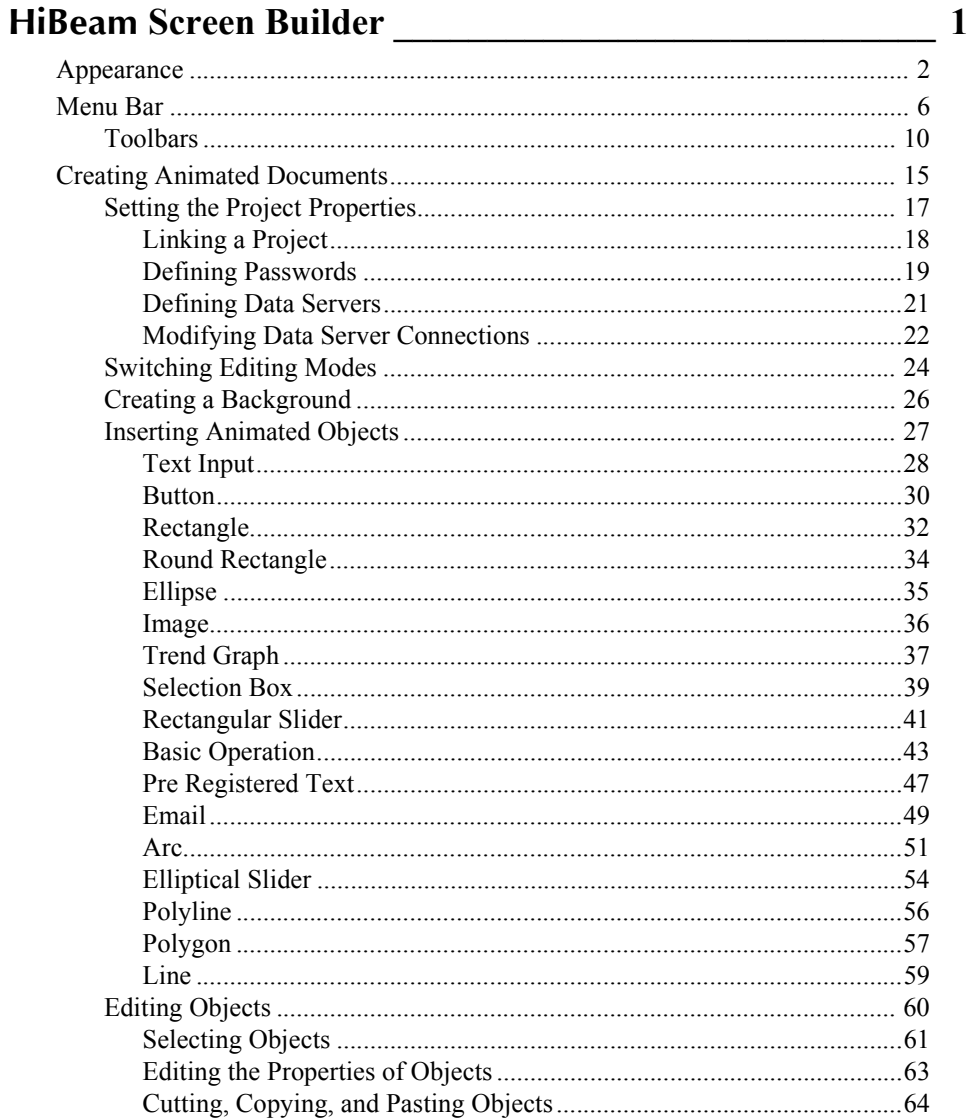

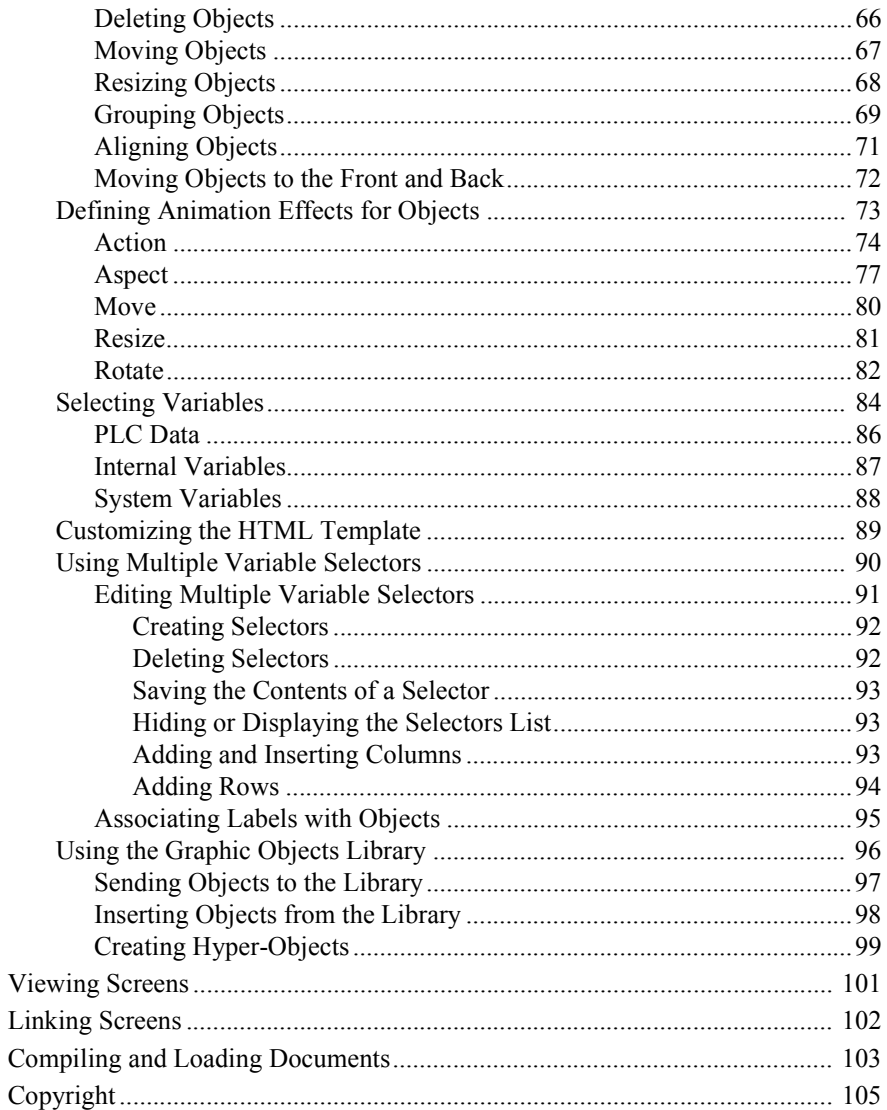

# <span id="page-4-0"></span>**HiBeam** Screen Builder

The **HiBeam** Screen Builder is the environment where you create screens, i.e., graphical user interfaces consisting of pages with Java applets, from which you can monitor or run control processes either from a local computer or a remote location, i.e., via a network or the Internet. You link these screens with control projects created in the Workbench. An application operated by the applet can consist of several screens linked together using hot link buttons.

You build screens using graphic objects arranged together in a document and linked to Workbench variables. You can attach animation effects to these objects. Two types of graphic objects in a document: static objects and animated objects. You can group objects to form a single object then attach animations to the group. For example, you can animate a car, made up of a group of objects, to move and its wheel objects to rotate. You can also reuse objects by sending them to the library.

You view screens using a Java technology-enabled browser, i.e., Internet Explorer, Netscape Navigator.

You need to install one or more data servers to relay data between screens and running resources. These data servers are installed separately. You port data servers for use on various operating systems using the **HiBeam** Development Toolkit.

A web server provides access to the HTML pages making up your ScreenBuilder projects. You can use any standard web server. You can also port a basic web server available with the **HiBeam** Development Toolkit for use on an operating system where one is not available.

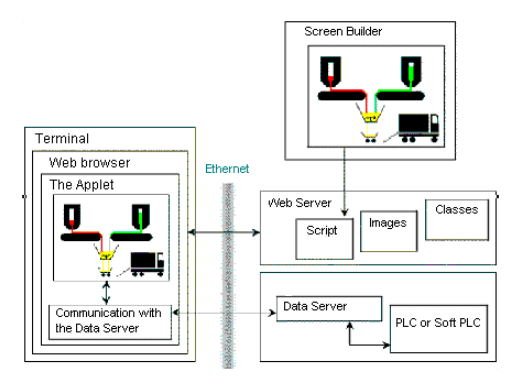

# <span id="page-5-0"></span>Appearance

You can customize many aspects of the Screen Builder environment such as displaying [toolbars,](#page-13-0) a [project browser](#page-6-1), [rulers](#page-6-0), a [status bar](#page-7-0), and a [grid.](#page-7-1) You can also choose to display the [output window.](#page-8-0)

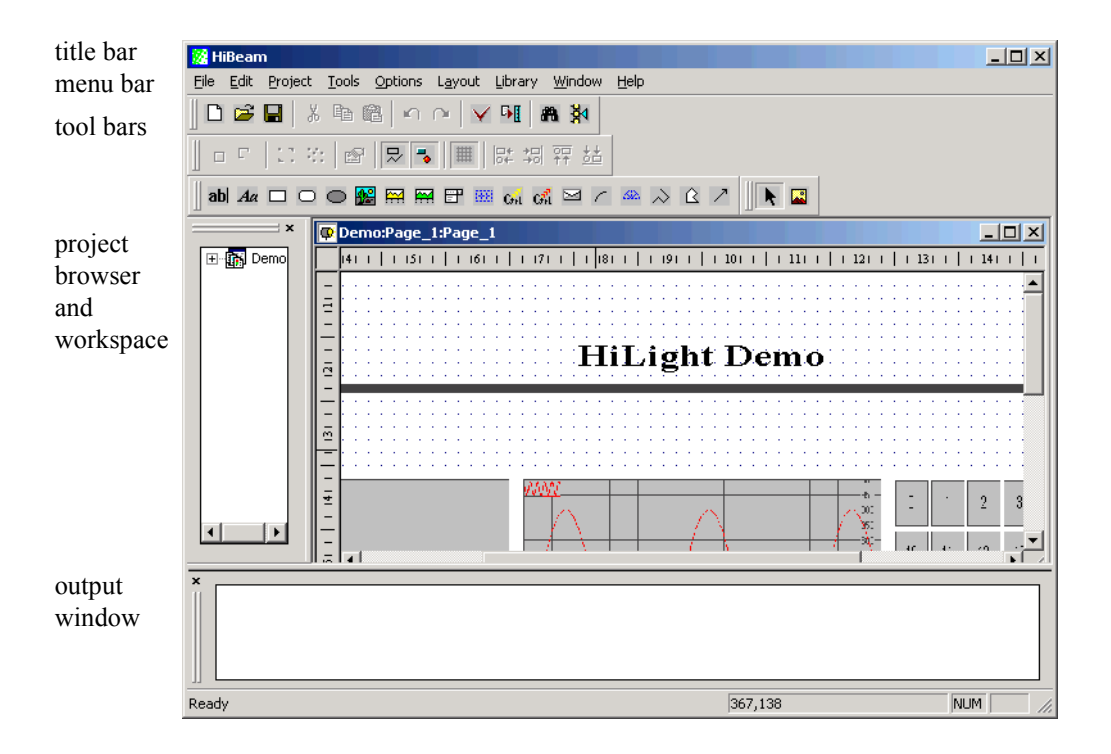

#### <span id="page-6-1"></span>**Project Browser**

The project browser enables you to navigate between all open projects and their individual screens.

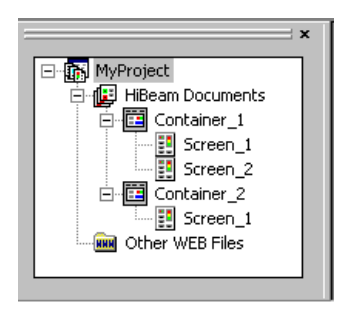

#### **To display the project browser**

- **1.** From the Options menu, choose **Toolbars**.
- **2.** In the Layout editor, check **Projects Tree** then click **OK**.

#### <span id="page-6-0"></span>**Rulers**

You can choose to display rulers along the upper an left edge of the workspace. Rulers are scaled according to the horizontal and vertical spacing of [grid](#page-7-1) points.

#### **To display rulers**

- **1.** From the Options menu, choose **Toolbars**.
- **2.** In the Layout editor, check **Rulers** then click **OK**.

#### <span id="page-7-0"></span>**Status Bar**

The status bar, appearing at the bottom, displays different types of information:

- ! the current mouse position
- ! the size and position of objects selected in the workspace

#### **To display the status bar**

- **1.** From the Options menu, choose **Toolbars**.
- **2.** In the Layout editor, check **Status Bar** then click **OK**.

#### <span id="page-7-1"></span>**Grid**

You can choose to display grid points in the workspace. You can specify the horizontal or vertical spacing between grid points. You can also choose to enable the Snap to Grid option making objects connect to the nearest point on the grid.

#### **To display the grid**

**1.** From the Options menu, choose **Grid**.

The Grid editor appears.

- **2.** To change the horizontal or vertical spacing of the grid points, enter a value in the respective field.
- **3.** To have objects connect to the nearest grid point, check **Snap to Grid**.
- **4.** Click **OK**.

#### <span id="page-8-0"></span>**Output Window**

The output window displays two types of information:

- ! messages from the document compiler
- ! results of the Find Variable and Cross References options

For the Find Variable and Cross references options, results in the output window consist of three types of information:

- ! the name of the variable
- ! the type of animated graphic object attached to the variable
- ! the coordinates (in grid units) in the document

#### **To display the output window**

 $\triangleright$  From the Window menu, choose **Show Output Window**.

#### **To clear the contents of the output window**

 $\triangleright$  From the Window menu, choose Clear Output Window.

## <span id="page-9-0"></span>Menu Bar

You can execute some menu options using keyboard commands.

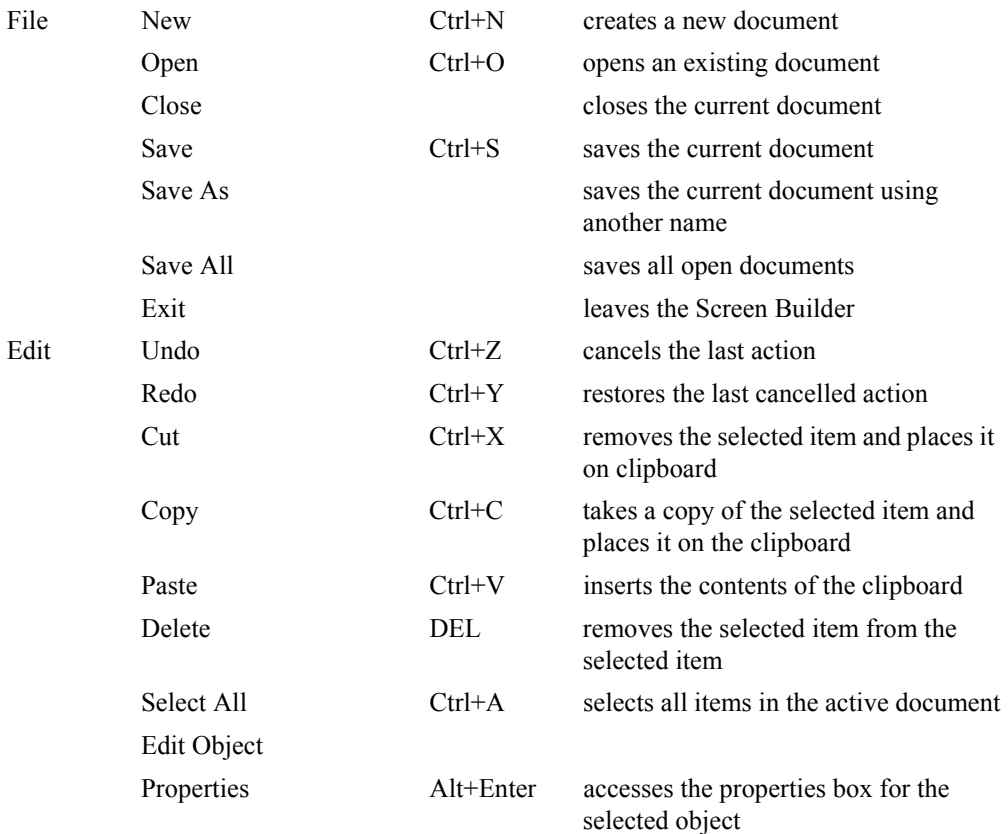

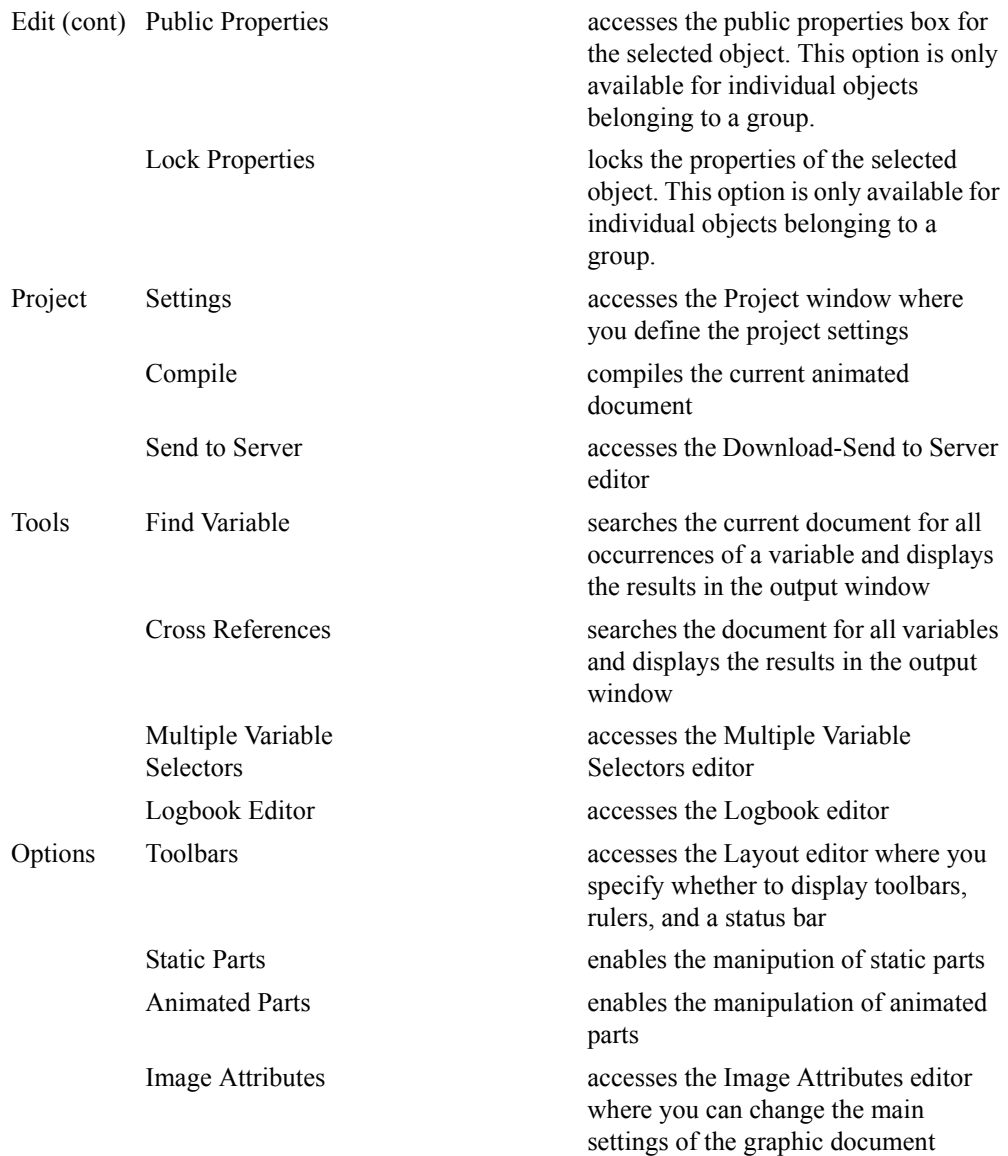

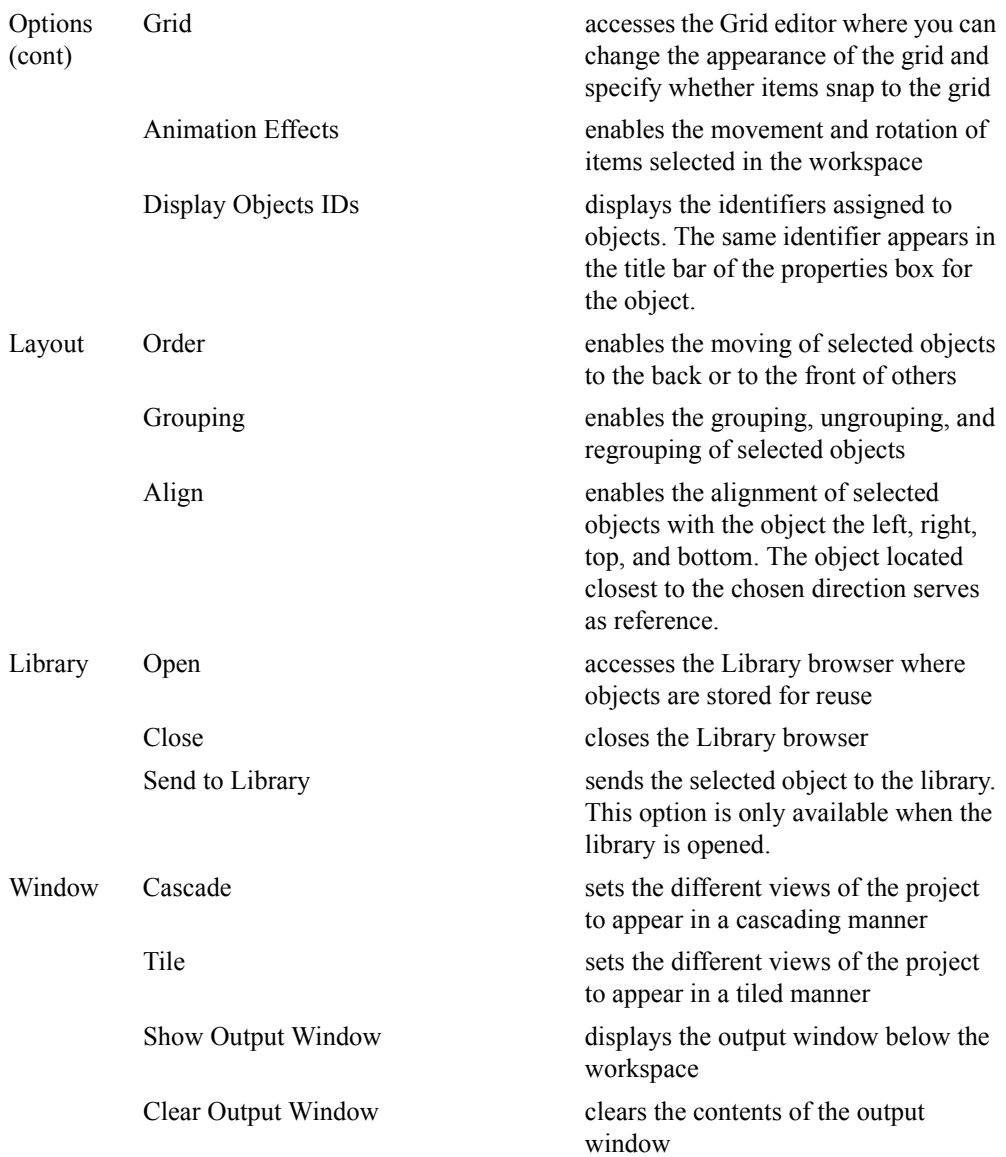

Help Contents accesses the online help

Search Help On accesses the online help About displays product and version information

### <span id="page-13-0"></span>Toolbars

Screen Builder includes four toolbars from which you can perform various tasks:

- ! [Main Toolbar](#page-13-1)
- ! [Drawing Toolbar](#page-15-0)
- ! [Animated Parts Toolbar](#page-16-0)
- ! [Static Parts Toolbar](#page-17-0)

#### **To display toolbars**

**1.** From the Options menu, choose **Toolbars**.

The Layout editor appears.

**2.** Check the toolbars to display, then click **OK**.

The selected toolbars appear.

#### <span id="page-13-1"></span>**Main Toolbar**

The main toolbar enables you to perform tasks also available as menu options.

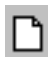

creates a new document

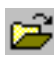

opens an existing document

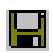

saves the current document

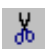

removes the selected item and places it on clipboard

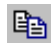

takes a copy of the selected item and places it on the clipboard

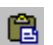

inserts the contents of the clipboard

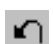

cancels the last action

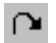

restores the last cancelled action

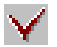

compiles the document

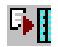

accesses the Download-Send to Server window

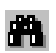

accesses the Find Variable dialog box

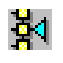

searches the document for all variables and displays the results in the output window

#### <span id="page-15-0"></span>**Drawing Toolbar**

The drawing toolbar enables you to perform various operations on object selected in the workspace.

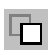

brings the object to the front

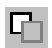

sends the object to the back

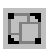

groups the selected objects

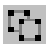

ungroups the selected grouped object

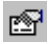

accesses the properties editor for the selected object

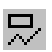

switches the document to the background layout [editing](#page-27-0)  [mode](#page-27-0). Selecting both background and animated layout modes at the same time switches the document to the free editing mode.

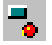

switches the document to the animated layout [editing](#page-27-0)  [mode](#page-27-0). Selecting both animated and background layout modes at the same time switches the document to the free editing mode.

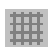

displays the [grid](#page-7-1) in the workspace

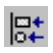

aligns the left side of selected objects

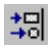

aligns the right side of selected objects

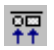

aligns the top edge of selected objects

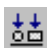

I

aligns the bottom edge of selected objects

#### <span id="page-16-0"></span>**Animated Parts Toolbar**

The Animated Parts toolbar enables you to insert various objects in the workspace.

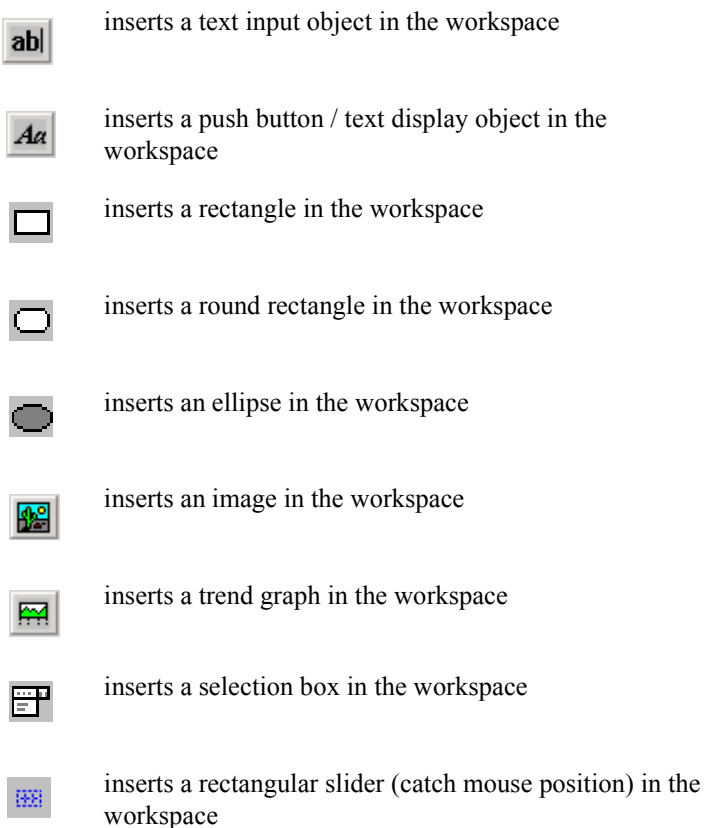

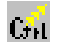

inserts a [basic operation](#page-46-0) in the workspace

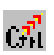

inserts a [pre-registered text](#page-50-0) in the workspace

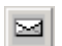

inserts an [email](#page-52-0) item in the workspace

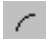

inserts an [arc](#page-54-0) in the workspace

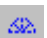

inserts an [elliptical slider](#page-57-0) in the workspace

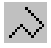

inserts a [polyline](#page-59-0) in the workspace

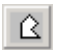

inserts a [polygon](#page-60-0) in the workspace

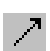

inserts a [line](#page-62-0) in the workspace

#### <span id="page-17-0"></span>**Static Parts Toolbar**

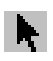

enables the selection and manipulation of existing objects. When activated, you cannot insert new objects in the document.

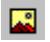

inserts an image in the background layout of an animated document

# <span id="page-18-0"></span>Creating Animated Documents

ScreenBuilder projects are made up of one or more containers, i.e., HTML pages, each holding one or more screens. These projects are stored in files having the .HAD extension. You link ScreenBuilder projects to Workbench projects. The container displays its defined screens. You can create links between screens belonging to the same container. When creating a container, you need to specify the size of the screens it will hold. You can choose to apply a HTML template to the container (HTML page).

The screens are built with static and animated parts. These pages are made up of two graphic layouts: a background picture and a dynamic image. You can [switch between editing modes](#page-27-0) where you can manipulate different parts of a screen.

A background picture is made up of static graphic parts. Whereas, a dynamic image is made up of animated graphic parts. Animated parts are always displayed in front of the background picture.

You [view screens](#page-104-0) in a Java technology-enabled browser by entering the IP address of the node on which you downloaded the compiled document and its name (HTML). You can also create a default screen that automatically opens when you enter only the IP address of a node. This default screen must be called default.html.

You can perform many management tasks for animated documents:

- ! [Setting the Project Properties](#page-20-0)
- ! [Switching Editing Modes](#page-27-0)
- ! [Creating a Background](#page-29-0)
- ! [Inserting Animated Objects](#page-30-0)
- ! [Editing Objects](#page-63-0)
- ! [Defining Animation Effects for Objects](#page-76-0)
- ! [Selecting Variables](#page-87-0)
- ! [Customizing the HTML Template](#page-92-0)
- ! [Using Multiple Variable Selectors](#page-93-0)
- ! [Using the Graphic Objects Library](#page-99-0)

#### **To create a ScreenBuilder project**

- **1.** From the File menu, choose **New**.
- **2.** Type a name for the project and choose a location in which to store it.

The new project structure appears in the [project browser](#page-6-1) holding one container (HTML page) and one screen.

- **3.** To add a container to the project:
	- **a)** In the project browser, select an existing container, then right-click.
	- **b)** From the contextual menu, choose **New**.

A new container structure appears in the browser holding one screen.

- **4.** To add a screen to a container:
	- **a)** In the project browser, select an existing screen, then right-click.
	- **b)** From the contextual menu, choose **New**.

A new screen appears below the container.

**5.** Save changes to the project.

## <span id="page-20-0"></span>Setting the Project Properties

When setting the properties of projects, you may need to perform the following tasks:

- ! [Linking screens \(animated documents\) to Workbench projects](#page-21-0)
- ! [Defining administrative and user passwords](#page-22-0)
- ! [Defining data servers](#page-24-0)
- ! [Modifying data server connections](#page-25-0)

#### <span id="page-21-0"></span>Linking a Project

You link animated documents to the Workbench project having the variable data to display. You define three properties when linking projects:

- ! Type, the type of project. Possible types are ISaGRAF 3.X, ISaGRAF PRO, and PLC import file.
- ! Path, the location of the project associated with the screen
- ! Extra files folder, the folder holding extra files, e.g., images, used by the animated documents making up the Screen Builder project. **Note:** The names of files placed in the Extra Files folder must not contain spaces, for example, an accetable name is *my\_file.gif*.

When you change the project path, you need to update the connection information.

#### **To link a project**

- **1.** From the Project menu, choose **Settings**.
- **2.** In the Project window, select the Project tab.

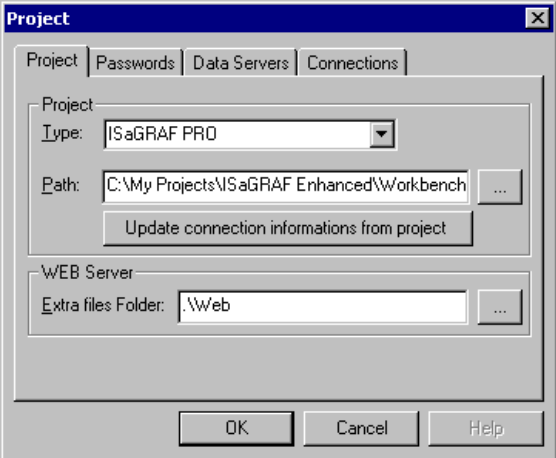

**3.** Enter the required information in the fields, then click **OK**.

#### <span id="page-22-0"></span>Defining Passwords

You can choose to change the administrative and user password automatically set for **HiBeam**. The administrative password is required to configure the data server when downloading a Screenbuilder project. The user password is required to enable the connection between the Java applet running on a screen and the data server in order to update the values of variables being read and written.

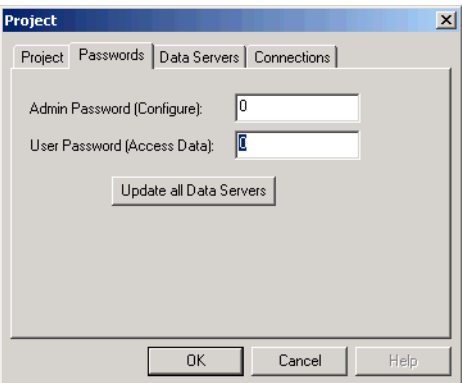

#### **To change the Administrative password for all data servers**

You change the Administrative password for all data servers associated with a screen project. A screen project uses the same administrative password for all data servers.

- **1.** From the Project menu, choose **Settings**.
- **2.** In the Project window, select the Passwords tab.

**Note:** Before changing the administrative password, make sure to remember the original password. When performing the next download, you will be prompted to provide the original password.

- **3.** In the Admin Password (Configure) field, enter the new password.
- **4.** Click Update all Data Servers.

#### **To change the user password**

- **1.** From the Project menu, choose **Settings**.
- **2.** In the Project window, select the Passwords tab.
- **3.** In the User Password (Access Data) field, enter the new password.
- **4.** Click Update all Data Servers.
- **5.** In the animated document, create an input box into which the user can enter the new password:
	- **a)** Insert a [text input](#page-31-0) object.
	- **b**) In the object's Properties window, select the Variables tab.
	- **c)** Set the Command (output) parameter to use the SYS\_PASSWORD system variable.

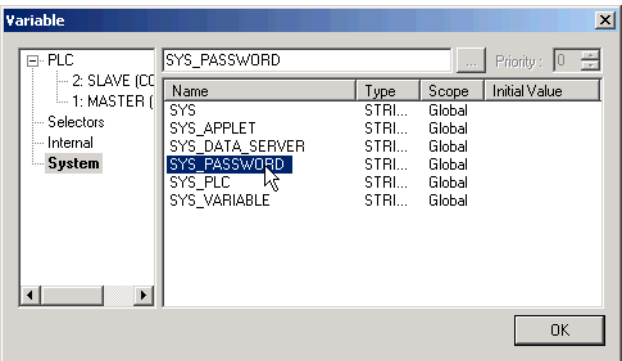

#### <span id="page-24-0"></span>Defining Data Servers

You may need to modify the data server list to indicate the actual list of data server locations. When you link a screen to a Workbench project, **HiBeam** identifies all IP addresses of configurations connected to the ETCP network as data server locations. You need to remove all IP addresses where no data server is installed to prevent errors when downloading. You also need to add all IP addresses for data servers located on computers connected via a different network, i.e., HSD. When a resource uses a data server located at a different IP address, you may need to modify the resource's data server connection. For details on modifying resource data server conections, see [page 22](#page-25-0).

#### **To add or remove a data server location**

- **1.** From the Project menu, choose **Settings**.
- **2.** In the Project window, select the Data Servers tab.

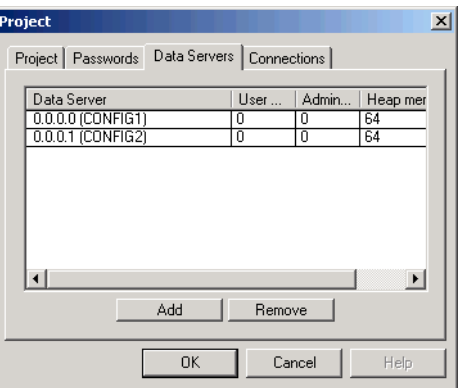

**3.** To add a data server location, click **Add**, then in the IP Address Selection dialog, enter the IP address of the data server and click **OK**.

The IP address is added to the data server list.

**4.** To remove a data server location, select the data server from the list and click **Remove**.

The IP address is removed from the data server list.

#### <span id="page-25-0"></span>Modifying Data Server Connections

You may need to modify data server connections for resources using a data server located at a different IP address. When you link a screen to a Workbench project, **HiBeam** automatically identifies all resources defined in the Workbench project and sets them to use a data server running on the same IP address as the configuration to which they are attached. Therefore, when a resource needs to use a data server located at a different IP address, you need to manually modify the connection to indicate the correct data server location.

**Note:** You need to [add data servers](#page-24-0) running on networks other than ETCP to the data server list to make them available for use in a resource to data server connection. For details on adding data servers, see [page 21.](#page-24-0)

#### **To modify a connection**

- **1.** From the Project menu, choose **Settings**.
- **2.** In the Project window, select the Connections tab.

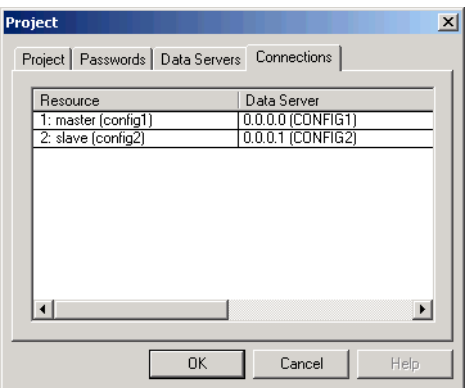

**3.** Double-click the Data Server field of the resource connection to modify, then select a data server location from the list of available ones.

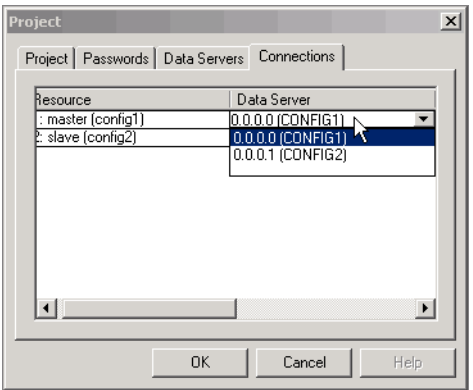

## <span id="page-27-0"></span>Switching Editing Modes

You can switch between one of three editing modes:

- ! Background layout, enables the manipulation of static parts of the document
- ! Animated layout, enables the manipulation of animated parts of the document
- ! Free, enables the manipulation of both static and animated parts of the document

In the background layout editing mode, the [Animated Parts toolbar](#page-16-0) is unavailable. In this mode, only static items can be selected and manipulated. You use this mode to prepare or update the background layout without risking the modification of animated parts.

In the animated layout editing mode, the Static Parts toolbar is unavailable. In this mode, items of the static layout are visible but cannot be selected, manipulated, or changed. Animated items can be selected and manipulated. You use this mode to build the animated layout over the background picture with no risk of modification in static parts.

#### **To switch to the background layout editing mode**

- " From the Options menu, choose **Static Parts**.
- Or
- From the [Drawing toolbar,](#page-15-0) click  $\Box$ .

#### **To switch to the animated layout editing mode**

" From the Options menu, choose **Animated Parts**.

Or

From the [Drawing toolbar,](#page-15-0) click  $\begin{array}{c} \hline \bullet \\ \bullet \end{array}$ .

#### **To switch to the free editing mode**

" From the Options menu, choose **Static Parts** and **Animated Parts**.

#### Or

From the [Drawing toolbar,](#page-15-0) click  $\overline{\phantom{a}}$  and  $\overline{\phantom{a}}$ .

### <span id="page-29-0"></span>Creating a Background

You can place images as static parts of a background layout. You create a background while in either the background layout or free editing mode. The [Static Parts toolbar](#page-17-0) holds all items available for use in the background layout. The background layout editing mode displays only items making up the background layout of the document.

#### **To place an image in the background**

**1.** From the Static toolbar, click **1.** 

In the workspace, the cursor appears as cross hairs.

- **2.** In the workspace, place the cursor where you want the image frame to start.
- **3.** Click and hold the mouse button.
- **4.** Move the cursor to where you want the frame to end then release the mouse button. An empty frame appears with the message No Image Loaded.

**5.** Double click anywhere inside the frame.

The properties editor appears.

**6.** In the editor, enter the required information.

### <span id="page-30-0"></span>Inserting Animated Objects

You can insert many graphic objects as animated parts of the animated layout. You insert these objects while in animated layout or free editing mode. The [Animated Parts toolbar](#page-16-0) holds all items available for use in the animated layout:

- ! [Text Input](#page-31-0)
- ! [Button](#page-33-0)
- ! [Rectangle](#page-35-0)
- ! [Round Rectangle](#page-37-0)
- ! [Ellipse](#page-38-0)
- ! [Image](#page-39-0)
- ! [Trend Graph](#page-40-0)
- ! [Selection Box](#page-42-0)
- ! [Rectangular Slider](#page-44-0)
- ! [Basic Operation](#page-46-0)
- ! [Pre Registered Text](#page-50-0)
- ! [Email](#page-52-0)
- ! [Arc](#page-54-0)
- ! [Elliptical Slider](#page-57-0)
- ! [Polyline](#page-59-0)
- ! [Polygon](#page-60-0)
- ! [Line](#page-62-0)

#### <span id="page-31-0"></span>Text Input

The text input box consists of a text input field and a frame. The frame style can be shadowed. The Frame Width is limited under the value that is the half of minus the font size from minimum length of height or width of the boundary of the object.

In the text input's Properties window, you can define properties for [Styles](#page-50-1), [Variables,](#page-32-0) [Move](#page-83-0), and [Aspect](#page-80-0).

#### **To insert a text input box**

**1.** In the [Animated Parts toolbar,](#page-16-0) click **ab** 

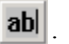

- **2.** In the drawing area, position the cursor where you want to start the text input box.
- **3.** Drag towards the opposite corner of the text input box.

#### **Styles**

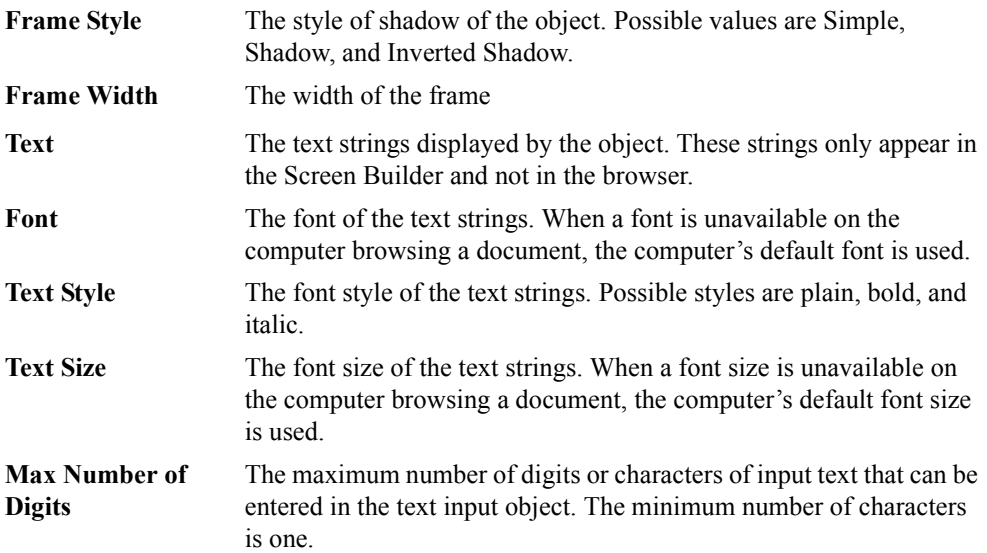

#### <span id="page-32-0"></span>**Variables**

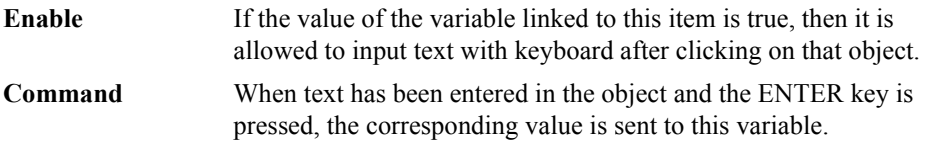

#### <span id="page-33-0"></span>**Button**

The button object has a rectangular shape, text, and some animation on animated documents. This text display consists of texts, a frame, and a fill part. The Frame Style can be shadowed, and the rectangle may have a three-dimensional effect when used as a push button. The Frame Width is limited under the value that is the half of minus the font size from minimum length of height or width of the boundary of the object.

In the button's Properties window, you can define properties for [Styles](#page-50-1), [Variables,](#page-34-0) [Move](#page-83-0), [Aspect](#page-80-0), and [Action.](#page-77-0)

#### **To insert a button**

- **1.** In the [Animated Parts toolbar,](#page-16-0) click  $\|\mathbf{A}\mathbf{a}\|$
- **2.** In the drawing area, position the cursor where you want to start the button.
- **3.** Drag towards the opposite corner of the button.

#### **Styles**

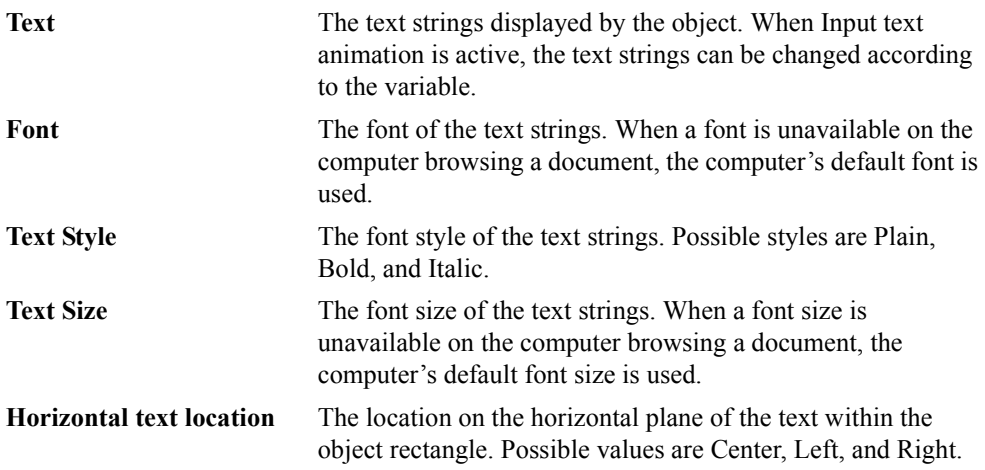

<span id="page-34-0"></span>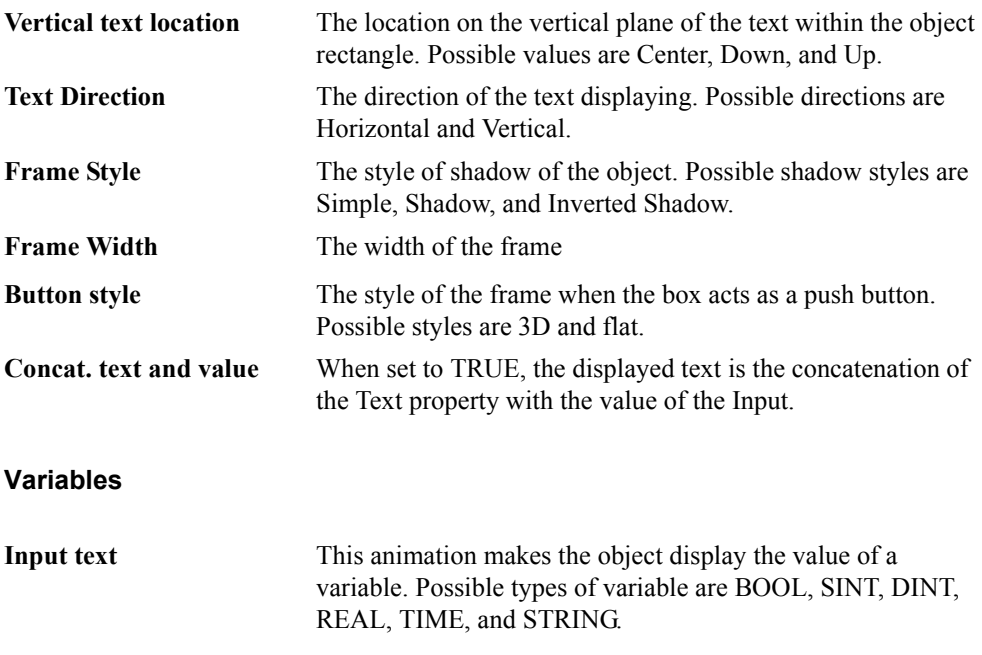

#### <span id="page-35-0"></span>Rectangle

A rectangle can represent, for example, pipes indicating a flow from one object to another with a change of color or a container displaying a changing quantity of liquid as it flows to or from another object. The rectangle consists of a frame and a fill part. When Frame Style is Shadow, the object has shadow at its right-bottom side and when Frame Style is Inv.Shadow, it has the shadow at its left-top side. Frame Width is limited under the value that is the half of minimum length of height or width of the rectangle.

In the rectangle's Properties window, you can define properties for [Styles,](#page-35-1) [Variables,](#page-36-0) [Move](#page-83-0), [Aspect](#page-80-0), [Action,](#page-77-0) [Resize](#page-84-0), and [Rotate](#page-85-0).

#### **To insert a rectangle**

- **1.** In the [Animated Parts toolbar,](#page-16-0) click  $\Box$ .
- **2.** In the drawing area, position the cursor where you want to start the rectangle.
- **3.** Drag towards the opposite corner of the rectangle.

#### <span id="page-35-1"></span>**Styles**

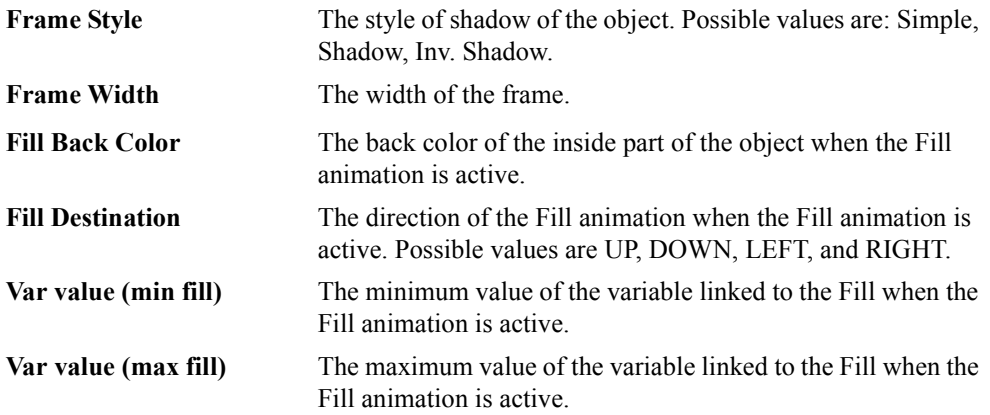
# **Variables**

Fill (input) This animation makes the object fill the inside part of the object by Fill Color.

### Round Rectangle

The round rectangle object is a rectangular shape having its corners rounded. This round rectangle consists of a frame and a fill part. When **Frame Style** is **Shadow**, the object has shadow on right-bottom side and when **Frame Style** is **Inv.Shadow**, it has the shadow on left-top side.

In the round rectangle's Properties window, you can define properties for [Styles](#page-37-0), [Move](#page-83-0), [Aspect](#page-80-0), [Action,](#page-77-0) and [Resize](#page-84-0).

#### **To insert a round rectangle**

- **1.** In the [Animated Parts toolbar,](#page-16-0) click  $\Box$ .
- **2.** In the workspace, position the cursor where you want to start the round rectangle.
- **3.** Drag towards the opposite corner of the round rectangle.

- <span id="page-37-0"></span>**Frame Style** The style of shadow of the object. Possible values are Simple, Shadow, and Inv. Shadow.
- **Frame Width** The width of the frame

### Ellipse

An ellipse can represent, for example, a container displaying a changing quantity of liquid as it flows to or from another object.

In the ellipse's Properties window, you can define properties for [Styles,](#page-38-0) [Move,](#page-83-0) [Aspect](#page-80-0), [Action,](#page-77-0) and [Resize.](#page-84-0)

#### **To insert an ellipse**

- **1.** In the [Animated Parts toolbar,](#page-16-0) click  $\bigcirc$ .
- **2.** In the workspace, position the cursor where you want to start the bounding box of the ellipse.

**Note:** The bounding box is the smallest rectangle in which the ellipse fits.

**3.** Drag towards the opposite corner of the bounding box of the ellipse.

### <span id="page-38-0"></span>**Styles**

**Frame Style** The style of shadow of the object. Possible values are Simple, Shadow, and Inv. Shadow. **Frame Width** The width of the frame

### Image

The image object has a frame of rectangular shape and a fill part. The image object can hold GIF, transparent GIF, animated GIF, and JPEG files. You cannot rotate image objects.

In the ellipse's Properties window, you can define properties for [Styles](#page-39-0), [Move](#page-83-0), [Aspect,](#page-80-0) [Action](#page-77-0), and [Resize](#page-84-0).

### **To insert an image**

- **1.** In the [Animated Parts toolbar,](#page-16-0) click  $\boxed{\bullet}$ .
- **2.** In the workspace, position the cursor where you want to start the image object.
- **3.** Drag towards the opposite corner of the image object.

### <span id="page-39-0"></span>**Styles**

**Image File** The file name and the path of the image

# Trend Graph

The Trend Graph object displays the real-time values of Workbench variables in the form of curves. This object consists of graph lines, plot points, a frame, a fill part, and a background. You can choose to view real-time or historical values. For real-time values, you need to set the value of the History Position parameter to 0. For historical values, you need to set Run to false and set the value of the History Position parameter to a negative value. A trend graph chart can display up to eight trends at the same time.

In the trend graph's Properties window, you can define properties for [Styles,](#page-40-0) [Variables,](#page-41-0) [Move,](#page-83-0) and [Aspect.](#page-80-0)

### **To insert a trend graph**

- **1.** In the [Animated Parts toolbar,](#page-16-0) click  $\boxed{m}$
- **2.** In the workspace, position the cursor where you want to start the trend graph.
- **3.** Drag towards the opposite corner of the trend graph.

<span id="page-40-0"></span>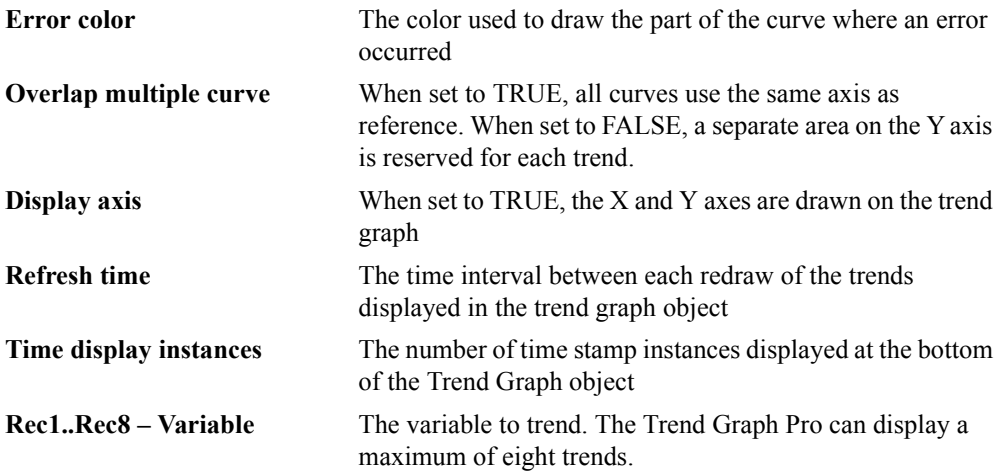

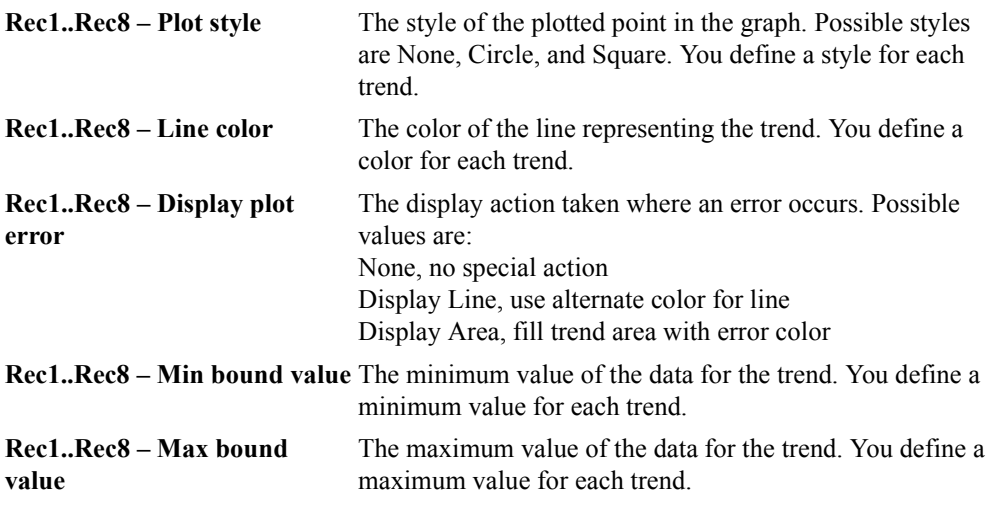

**Note:** The Min bound value and Max bound value properties must be the same for all trend instances from Rec1 to Rec8.

# <span id="page-41-0"></span>**Variables**

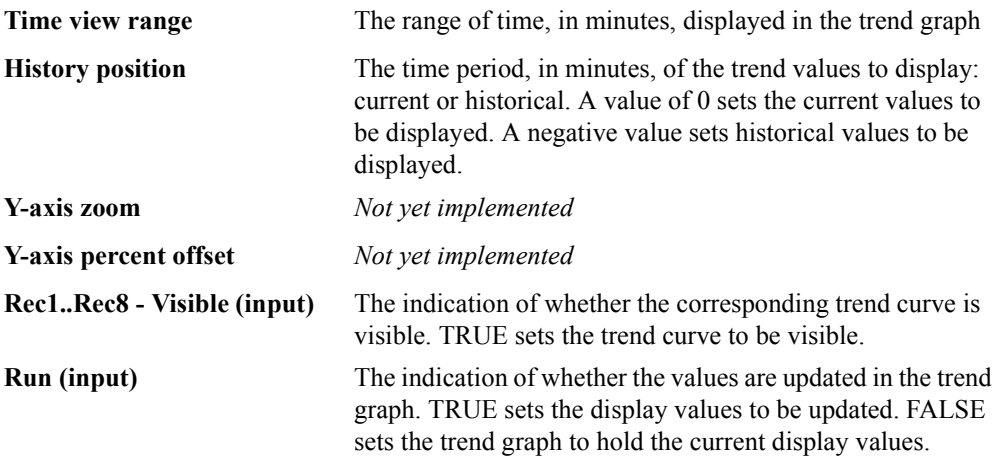

# Selection Box

The selection box object has the function of inputting a value into a variable. This object has a rectangular shape, texts, and some animations on the animated documents. This selection box consists of the selection texts and the selection area, list down button, the frame and the fill part. The number of visible choices when the list is open, is Select Number. The index of the selected item is output to the variable linked to Command, when the value of the variable linked to Enable is true.

In the selection box's Properties window, you can define properties for [Styles](#page-42-0), [Variables,](#page-43-0) [Move](#page-83-0), and [Aspect.](#page-80-0)

#### **To insert a selection box**

- **1.** In the [Animated Parts toolbar,](#page-16-0) click  $\begin{array}{|c|c|c|}\n\hline\n\hline\n\end{array}$ .
- **2.** In the workspace, position the cursor where you want to start the selection box.
- **3.** Drag towards the opposite corner of the selection box.

<span id="page-42-0"></span>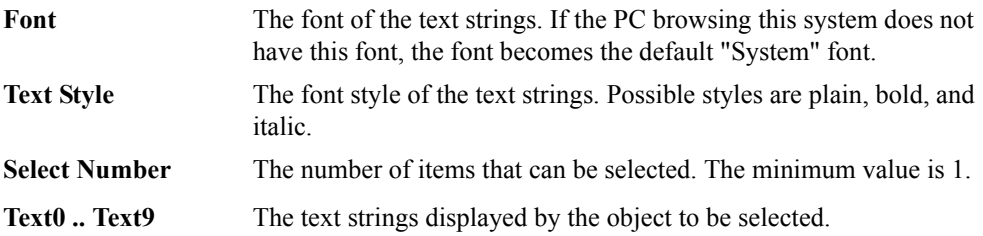

# <span id="page-43-0"></span>**Variables**

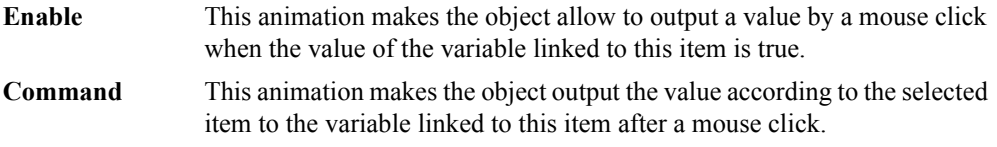

# Rectangular Slider

The rectangular slider object reads the position of the cursor within its perimeter then sends a value associated to the position to mapped variables. At run time, the slider is not visible. You can define the accuracy of position readings by increasing or decreasing the number of horizontal and vertical divisions within the slider. Typical uses of the slider object consist of implementing scroll bars or linear potentiometers.

In the rectangular slider's Properties window, you can define properties for [Styles,](#page-44-0) [Variables](#page-45-0), [Move](#page-83-0), and [Resize.](#page-84-0)

#### **To insert a rectangular slider**

- **1.** In the Animated Parts toolbar, click  $\frac{d}{d}$ .
- **2.** In the workspace, position the cursor where you want to start the rectangular slider.
- **3.** Drag towards the opposite corner of the slider.

<span id="page-44-0"></span>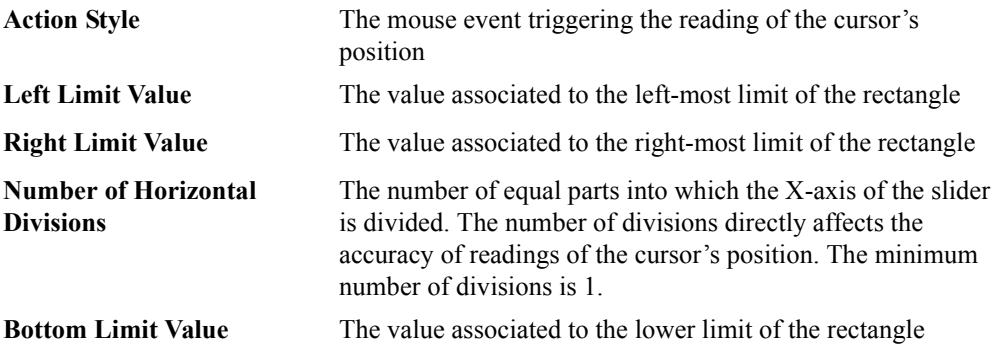

<span id="page-45-0"></span>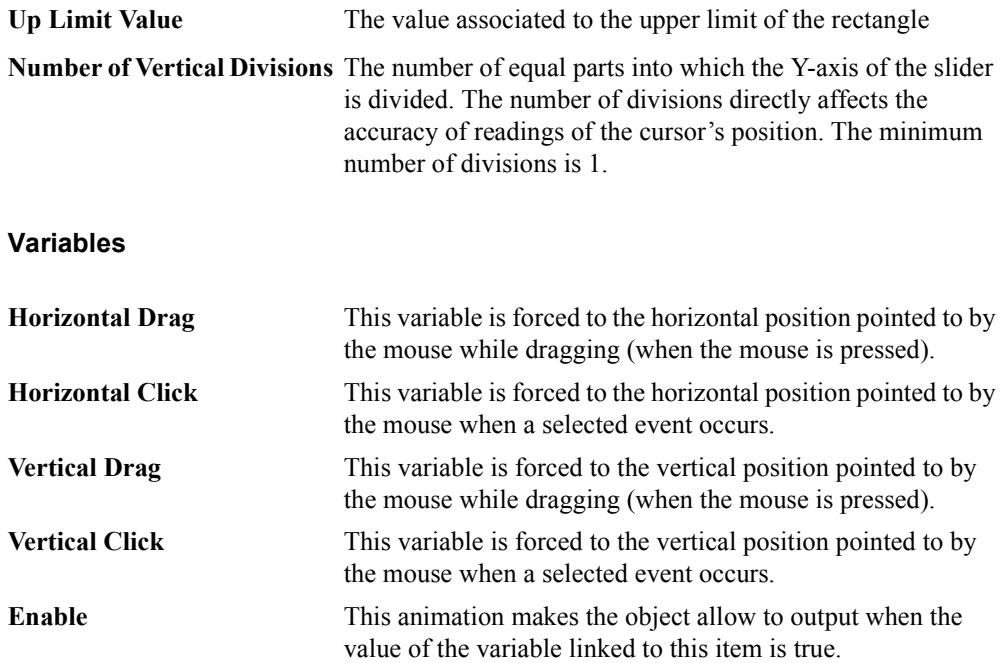

# Basic Operation

The basic operation object has only functions and no shape on the browser. This object executes the operation with First Input and Second Input according to the Operation Kind property when the value of the variable linked to Enable is set to true.

In the basic operation's Properties window, you can define properties for [Styles](#page-46-0) and [Variables.](#page-47-0)

#### **To insert a basic operation**

- **1.** In the [Animated Parts toolbar,](#page-16-0) click **City**.
- **2.** In the drawing area, click where you want to place the basic operation.

<span id="page-46-1"></span><span id="page-46-0"></span>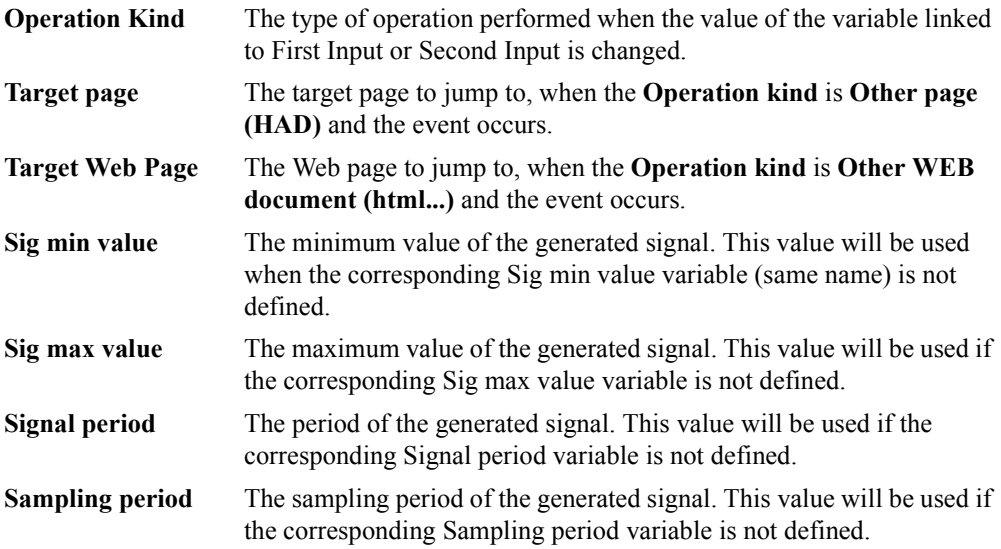

# <span id="page-47-0"></span>**Variables**

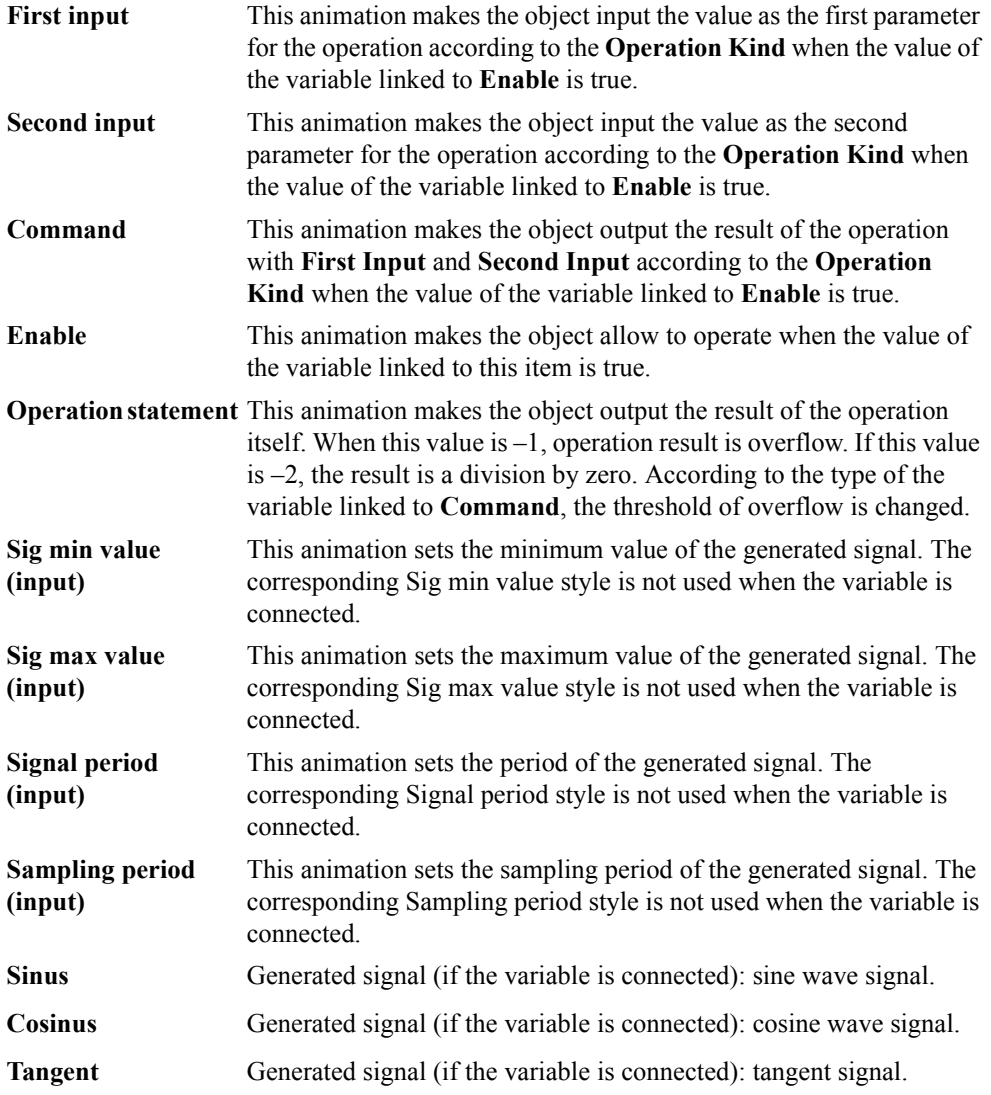

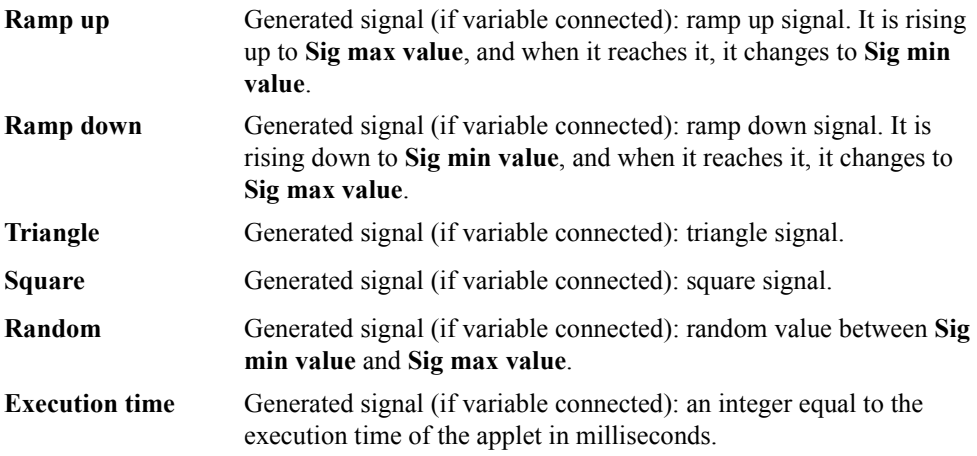

# <span id="page-48-0"></span>**Operation Kind**

**+, -, \*, /, %, and, or,**  This parameter indicates the kind of operation when the value of the **xor, nand, nor, nxor,**  variable linked to **First Input** or **Second Input** is changed.  $\lt$ ,  $\lt$ =, =,  $>$ , =>, !=

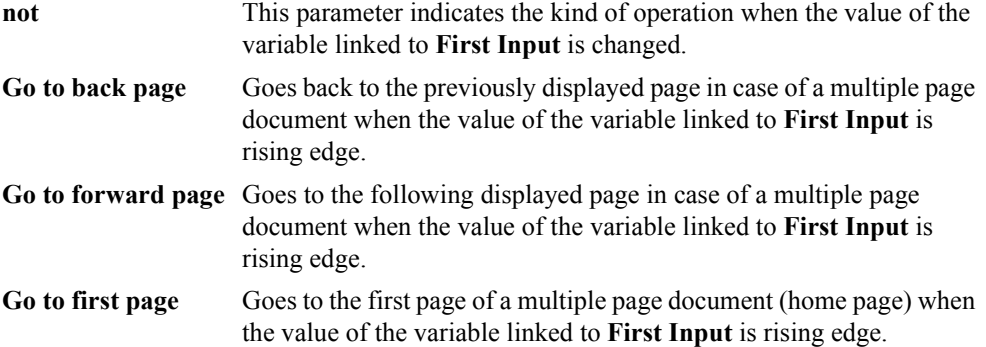

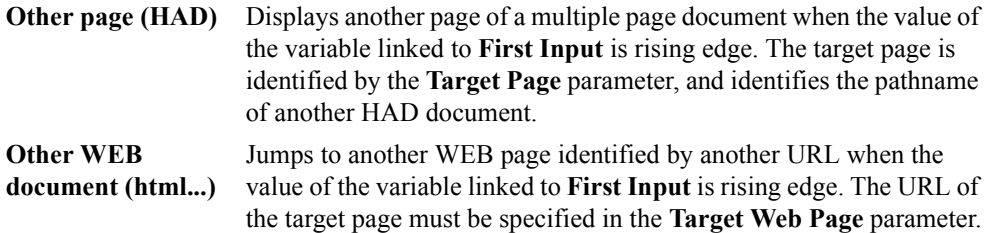

# Pre Registered Text

The pre-registered text object has only functions and no shape on the Browser. This object outputs the strings to the variable linked to Command according to the value of the variable linked to the Input added the value of Offset value when the value of the variable linked to Enable is true.

In the pre-registered text's Properties window, you can define properties for [Styles](#page-50-0) and [Variables](#page-50-1).

#### **To insert a pre-registered text**

- **1.** In the [Animated Parts toolbar,](#page-16-0) click  $\begin{bmatrix} \mathbf{G}^T \end{bmatrix}$ .
- **2.** In the drawing area, click where you want to place the pre-registered text.

### <span id="page-50-0"></span>**Styles**

**Text0** .. Text9 The text strings when the value of the variable linked to Enable is true. **Offset value** The offset value that is added to the value of the variable linked to Input. For example, if the offset is 3 and value 1, the Text4 input is selected.

### <span id="page-50-1"></span>**Variables**

**Input** This animation makes the object input the value as the pointer to the text 0-9 when the value of the variable linked to Enable is true.

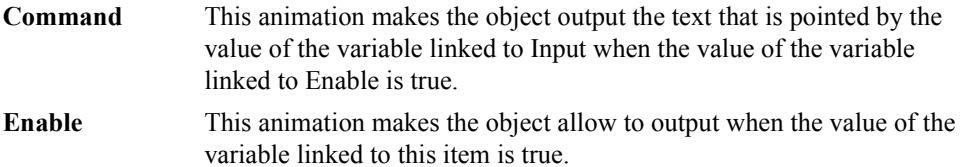

# Email

The email object has only functionality and does not appear in the browser. This object sends an email message to a specified email recipient. The email includes a return email address, a subject line, and up to two lines of text in the body.

In the email's Properties window, you can only define properties for [Variables](#page-52-0).

**Note:** Internet browsers, i.e., Internet Explorer, accessing screens having email objects must set the Java permissions to enable unsigned content permissions across the network. For information on setting the Java permissions of a browser, refer to the *Using* HiBeam *Screens* application note, located in the documentation folder after installation.

#### **To insert an email element**

- **1.** In the [Animated Parts toolbar,](#page-16-0) click  $\boxed{\cong}$ .
- **2.** In the drawing area, click where you want to place the email element.

### <span id="page-52-0"></span>**Variables**

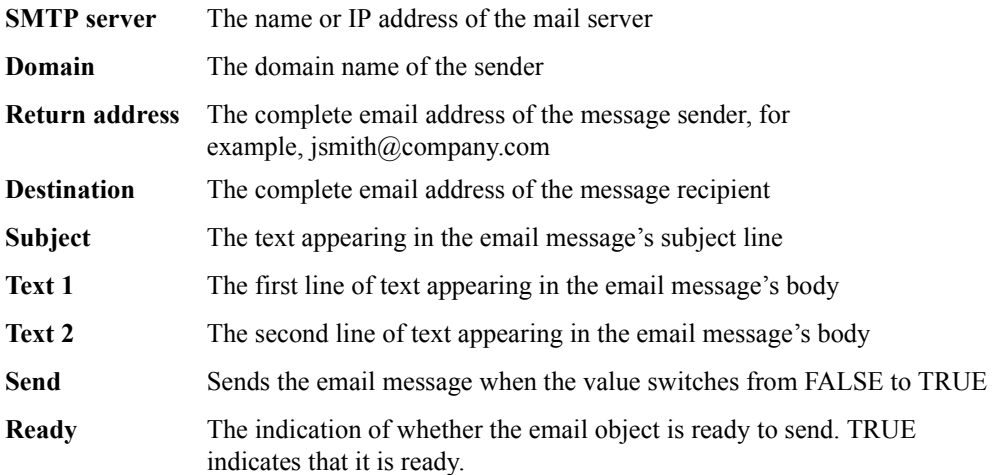

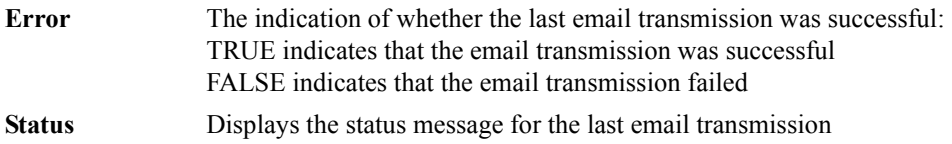

## **Arc**

An arc is any unbroken part of the circumference of a circle. An arc can represent, for example, a container displaying a changing quantity of liquid as it flows to or from another object. An arc object is made up of a start angle and an arc angle:

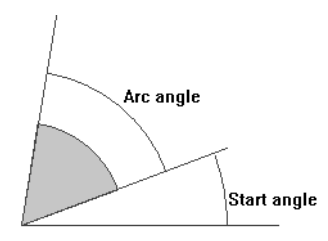

You can convert an arc to a fan, i.e., an arc having a frame around its angle. A fan includes a fill part.

In the arc's Properties window, you can define properties for [Styles,](#page-55-0) [Variables](#page-56-0), [Move](#page-83-0), [Resize,](#page-84-0) [Aspect,](#page-80-0) and [Action.](#page-77-0)

### **To insert an arc or a fan**

- **1.** In the [Animated Parts toolbar,](#page-16-0) click  $\boxed{\phantom{1}}$ .
- **2.** In the workspace, draw a circle having its center at the same position as the center of the arc.

The circumference of the circle appears red with the radius in black. The cursor appears as cross hairs outside the circumference at the end of the radius.

**3.** Move the crosshairs along the circumference to where you want to set the start angle of the arc then click.

**4.** Move the crosshairs clockwise or counterclockwise to set the other end of the arc's angle then click.

The arc object appears in the workspace.

**5.** To insert a fan, double-click the arc object to access its Properties box, then in the Arc or Fan field from the Styles tab, select **Fan**.

<span id="page-55-0"></span>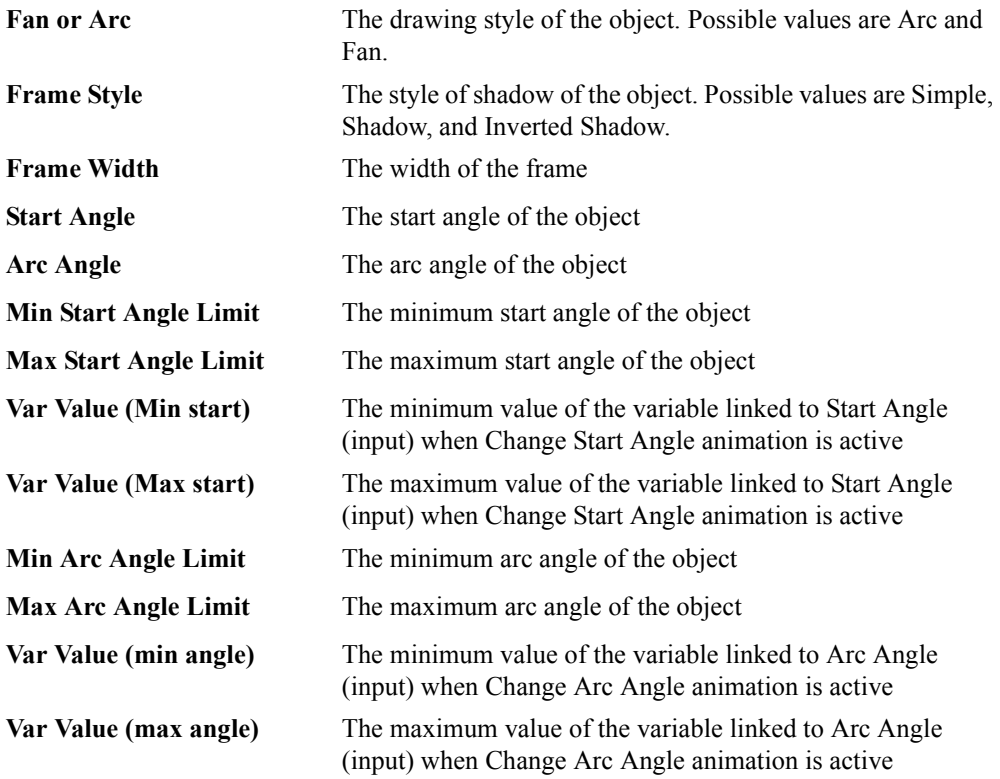

# <span id="page-56-0"></span>**Variables**

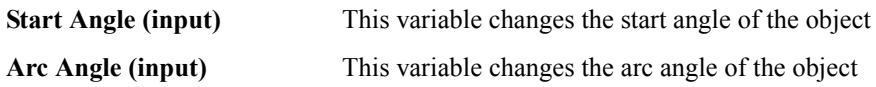

# Elliptical Slider

The elliptical slider object reads the position of the cursor within a circular area then sends a value associated to the position to mapped variables. At run time, the slider is not visible. Typical use of the slider object consist of implementing a potentiometer.

In the elliptical slider's Properties window, you can define properties for [Styles](#page-57-0), [Variables](#page-56-0), [Move,](#page-83-0) and [Resize](#page-84-0).

#### **To insert an elliptical slider**

- **1.** In the [Animated Parts toolbar,](#page-16-0) click  $\frac{d\mathbf{x}}{d\mathbf{x}}$ .
- **2.** In the drawing area, position the cursor where you want to start the bounding box of the elliptical slider then click.

**Note:** The bounding box is the smallest rectangle in which the elliptical slider fits.

**3.** Drag towards the opposite corner of the bounding box of the slider, then click.

<span id="page-57-0"></span>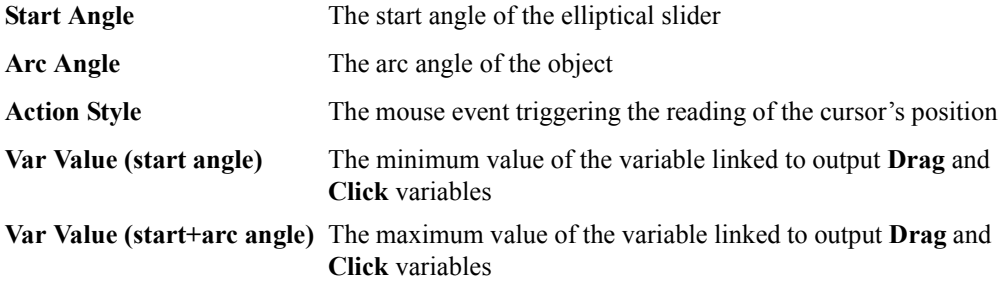

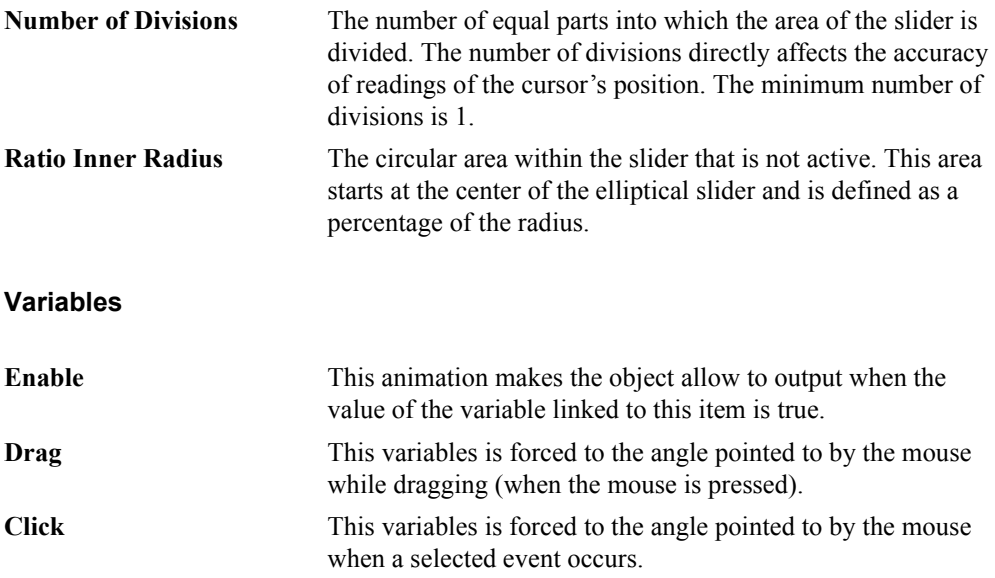

# Polyline

A polyline is made up of one or more connected lines that form an open figure. A polyline can remain static or be used to display animation.

In the polyline's Properties window, you can define properties for [Styles,](#page-59-0) [Move](#page-83-0), [Resize](#page-84-0), [Rotate,](#page-85-0) [Aspect](#page-80-0), and [Action.](#page-77-0)

### **To insert a polyline**

- **1.** In the [Animated Parts toolbar,](#page-16-0) click  $\overrightarrow{\infty}$ .
- **2.** In the workspace, position the cursor where you want the first line of the polyline to begin then click.
- **3.** Move the cursor in the direction of the line's endpoint.
- **4.** Click when the cursor reaches the line's endpoint.

This position becomes the starting point of the next line.

- **5.** Repeat steps 3 and 4 for every line of the polyline.
- **6.** To end the polyline, double-click.

<span id="page-59-0"></span>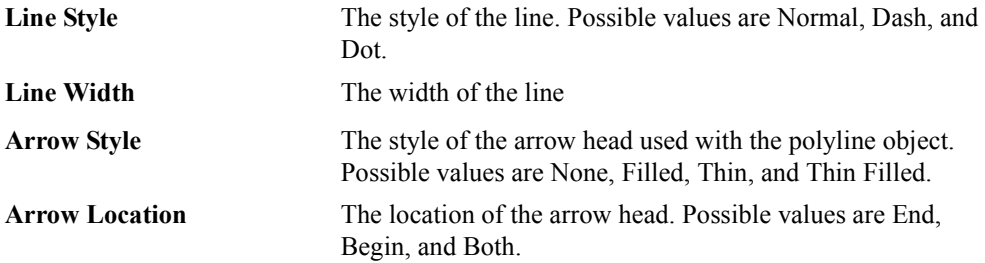

# Polygon

A polygon is made up of three or more connected straight lines that form a closed figure. Each line is called a *segment*. A polygon can remain static or be used to display animation.

In the polyline's Properties window, you can define properties for [Styles](#page-60-0), [Move,](#page-83-0) [Resize,](#page-84-0) [Rotate](#page-85-0), [Aspect,](#page-80-0) and [Action](#page-77-0).

#### **To insert a polygon**

- **1.** In the [Animated Parts toolbar,](#page-16-0) click  $\bigcap$ .
- **2.** In the workspace, position the cursor where you want to start the polygon then click.
- **3.** Move the cursor in the direction of the line's endpoint.
- **4.** Click when the cursor reaches the line's endpoint.

This position becomes the starting point of the next line.

- **5.** Repeat steps 3 and 4 for every line of the polygon.
- **6.** To end the polygon, double-click.

<span id="page-60-0"></span>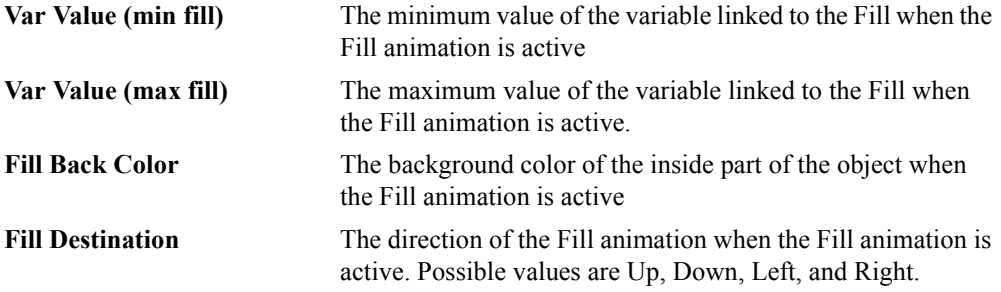

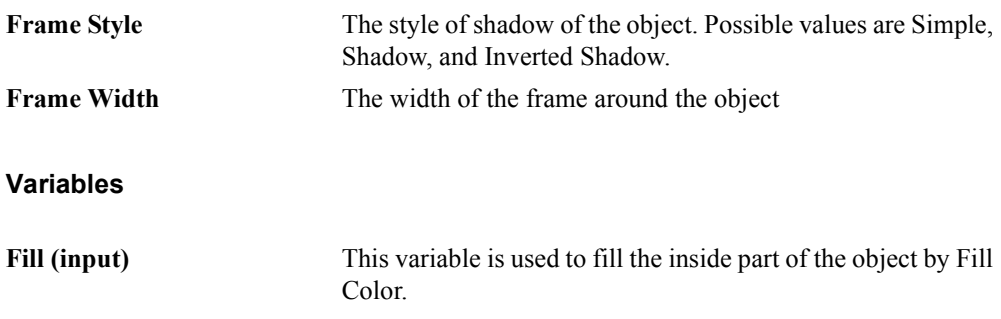

### Line

You can insert three types of lines: normal, dashed, and dotted. You can also choose to have arrowheads at either end or both ends. A line's width cannot exceed the value that is half of minimum length of height or width of the boundary of the object.

In the line's Properties window, you can define properties for [Styles](#page-62-0), [Move,](#page-83-0) [Resize](#page-84-0), [Rotate,](#page-85-0) and [Aspect.](#page-80-0)

#### **To insert a line**

- **1.** In the [Animated Parts toolbar,](#page-16-0) click  $\begin{bmatrix} 2 \end{bmatrix}$ .
- **2.** In the drawing area, position the cursor where you want to start the line then click.
- **3.** Move the cursor in the direction of the line's endpoint.
- **4.** Click when the cursor reaches the line's endpoint.

<span id="page-62-0"></span>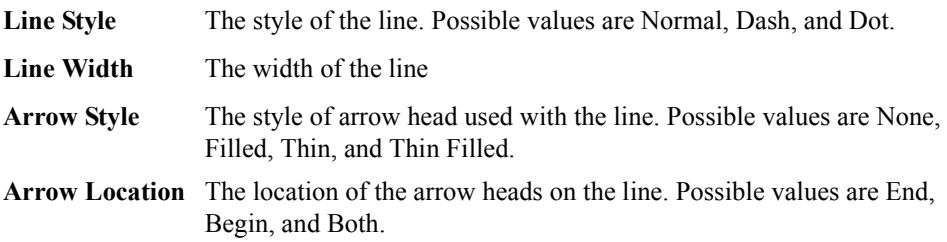

# Editing Objects

You can perform many editing tasks on objects:

- ! [Selecting Objects](#page-64-0)
- ! [Editing the Properties of Objects](#page-66-0)
- ! [Cutting, Copying, and Pasting Objects](#page-67-0)
- ! [Deleting Objects](#page-69-0)
- ! [Moving Objects](#page-70-0)
- ! [Resizing Objects](#page-71-0)
- ! [Grouping Objects](#page-72-0)
- ! [Aligning Objects](#page-74-0)
- ! [Moving Objects to the Front and Back](#page-75-0)

# <span id="page-64-0"></span>Selecting Objects

Selecting objects is required as a first step for all editing functions. When the "Selection" button is depressed in the [Static Parts toolbar](#page-17-0), you cannot insert graphic objects in the workspace; you can only select existing objects. You can choose to select one or more objects at the same time.

The position and size of a selected object is displayed in the [status bar](#page-7-0).

Left,Top:60,35 Width,Height:110,80

#### **To select a single object**

- **1.** In the [Static Parts toolbar,](#page-17-0) click  $\blacksquare$ .
- **2.** In the workspace, click the desired object.

#### **To select multiple objects**

You can select multiple objects either by selecting individual objects or by dragging the cursor to enclose them. When dragging, an invisible rectangle shows the enclosed area.

- **1.** In the [Static Parts toolbar,](#page-17-0) click
- **2.** Do one of the following steps:
	- # Hold down the Shift key while clicking the desired objects one after the other.
	- **EXECUTE:** Position the cursor to the left and above the desired objects, then drag to enclose them.

### **Deselecting objects**

- $\triangleright$  To deselect objects selected in the workspace, do one of the following:
	- Click on an empty space in the workspace.
	- **•** Press the ESCAPE key.

In the object list, you can use the TAB and SHIFT+TAB keys to select the next or previous objects.

When an object is selected, you can move it by dragging it with the mouse. You can adjust its location using the arrow keys.

### <span id="page-66-0"></span>Editing the Properties of Objects

You can change the properties of objects. Two types of properties exist: static and dynamic. For static properties, you enter a value or choose from the available options. You enter this information in the Value fields. For dynamic properties, you select variables to which you bind them. You enter this information in the Variable fields. The Origin field shows the type of the selected variable. You can also define animation effects for objects. For details on defining animation effects, see [page 73.](#page-76-0)

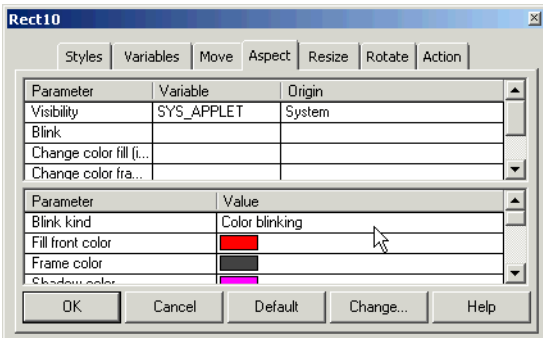

#### **To edit the properties of an object**

**1.** Double-click the object.

The properties window for the object appears.

- **2.** In each of the tabs, for the individual properties, enter the required information.
	- For the static properties, enter a value or choose from the drop-down list of available options.
	- For the dynamic properties, select the variables.

# <span id="page-67-0"></span>Cutting, Copying, and Pasting Objects

Once you select an object, you can choose to perform these operations using the icons in the Main toolbar, the commands from the Edit menu, or the commands from a contextual menu. To use the contextual menu, right-click a selected object.

### **To cut objects**

- **1.** Select the desired object.
- **2.** Do one of the following:
	- $\blacksquare$  From the Main toolbar, click  $\blacksquare$
	- # From the contextual menu, choose **Cut**.

The object is removed from the workspace and a copy of it is placed on the clipboard.

### **To copy objects**

- **1.** Select the desired object.
- **2.** Do one of the following:
	- $\blacksquare$  From the Main toolbar, click  $\blacksquare$
	- # From the contextual menu, choose **Copy**.

A copy of the object is placed on the clipboard.

### **To paste objects**

You can insert the contents of the clipboard into the workspace.

- $\blacktriangleright$  In the workspace, click where you want to insert the object, then do one of the following:
	- $\blacksquare$  From the Main toolbar, click  $\blacksquare$ 
		-
	- # From the contextual menu, choose **Paste**.

The contents of the clipboard is inserted in the workspace.

# <span id="page-69-0"></span>Deleting Objects

Once you select an object, you can choose to delete it using the commands from the Edit menu, or from the contextual menu. To use the contextual menu, right-click the selected object.

#### **To delete objects**

- **1.** Select the desired object.
- **2.** Do one of the following:
	- # From the Edit menu, choose **Delete**.
	- # From the contextual menu, choose **Delete**.

The object is removed from the workspace.

# <span id="page-70-0"></span>Moving Objects

You can move objects within the workspace.

# **To move objects**

- Select one or more objects then do one of the following:
	- Drag the objects to their new position
	- **•** Press the arrow keys

# <span id="page-71-0"></span>Resizing Objects

You can resize objects in the workspace. However, you need to [select objects](#page-64-0) before resizing them.

### **To resize an object**

- **1.** Select the desired object.
- **2.** Click a handle (a small black square on the outer edge of the selected object) then move it in the appropriate direction.
## Grouping Objects

You can group individual objects in a document to form a unique object. You can also group individual groups of objects. When objects are grouped, you cannot resize, move, delete, or copy them individually. You can change the properties of individual objects belonging to a group as well as those properties of grouped objects. When groups contain only static items, they are considered part of the static layout. When groups contain one or more animated items, they are considered part of the animated layout.

Groups can have some animation effects (move, resize, rotate...) other than those effects attached to the grouped items. Groups can be selected for designing their animation area or entering related animation variables in their property dialog box.

Once you select objects, you can choose to group and ungroup them using the commands from the Layout menu or using the icons from the [Drawing toolbar](#page-15-0). You can also choose to regroup ungrouped objects.

#### **To group objects**

- **1.** Select the desired objects.
- **2.** Do one of the following:
	- $\blacksquare$  From the [Drawing toolbar,](#page-15-0) click  $\blacksquare$ .
	- # From the Layout menu, choose **Grouping**, then **Group**.

#### **To ungroup objects**

- **1.** Select the desired grouped object.
- **2.** Do one of the following:
	- $\blacksquare$  From the [Drawing toolbar,](#page-15-0) click  $\blacksquare$ .
	- # From the Layout menu, choose **Grouping**, then **Dissociate**.

## **To regroup objects**

- **1.** Select the desired ungrouped (dissociated) objects.
- **2.** From the Layout menu, choose **Grouping**, then **Regroup**.

## Aligning Objects

You can align objects relative to their left side, right side, top edge, or bottom edge.

Once you select objects, you can choose to align them using the commands from the Layout menu or using the icons from th[e Drawing toolbar](#page-15-0):

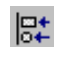

aligns the left side of selected objects

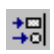

aligns the right side of selected objects

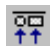

aligns the top edge of selected objects

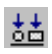

aligns the bottom edge of selected objects

#### **To align and position objects**

- **1.** Select the desired objects.
- **2.** Do one of the following:
	- In th[e Drawing toolbar,](#page-15-0) click the desired icon.
	- # From the Layout menu, choose **Align**, then the desired direction.

## Moving Objects to the Front and Back

You can move objects to the front or to the back of each other. However, animated parts are always displayed on the front.

Once you select objects, you can choose to move them using the commands from the Layout menu or using the icons from the [Drawing toolbar](#page-15-0).

#### **To bring an object to the front**

- **1.** Select the object.
- **2.** Do one of the following:
	- $\blacksquare$  From the [Drawing toolbar,](#page-15-0) click  $\blacksquare$ .
	- # From the Layout menu, choose **Order**, then **Bring to Front**.

#### **To send an object to the back**

- **1.** Select the object.
- **2.** Do one of the following:
	- From the [Drawing toolbar,](#page-15-0) click  $\Box$ .
	- # From the Layout menu, choose **Order**, then **Send to Back**.

# Defining Animation Effects for Objects

You can define many animation effects for objects:

- ! [Action](#page-77-0)
- ! [Aspect](#page-80-0)
- ! [Move](#page-83-0)
- ! [Resize](#page-84-0)
- ! [Rotate](#page-85-0)

## <span id="page-77-0"></span>Action

Any object or group can act as a push button. The styles and variables of the "Action" tab allow you to define a push button-like behavior of the object. Below are the styles and variables grouped in the "Action" tab when editing the properties of an object.

The Action animation effects apply to the following objects: [Arc,](#page-54-0) [Line](#page-62-0), [Button,](#page-33-0) [Rectangle](#page-35-0), [Round Rectangle,](#page-37-0) [Ellipse](#page-38-0), [Image](#page-39-0), [Polyline,](#page-59-0) and [Polygon](#page-60-0).

**Styles**

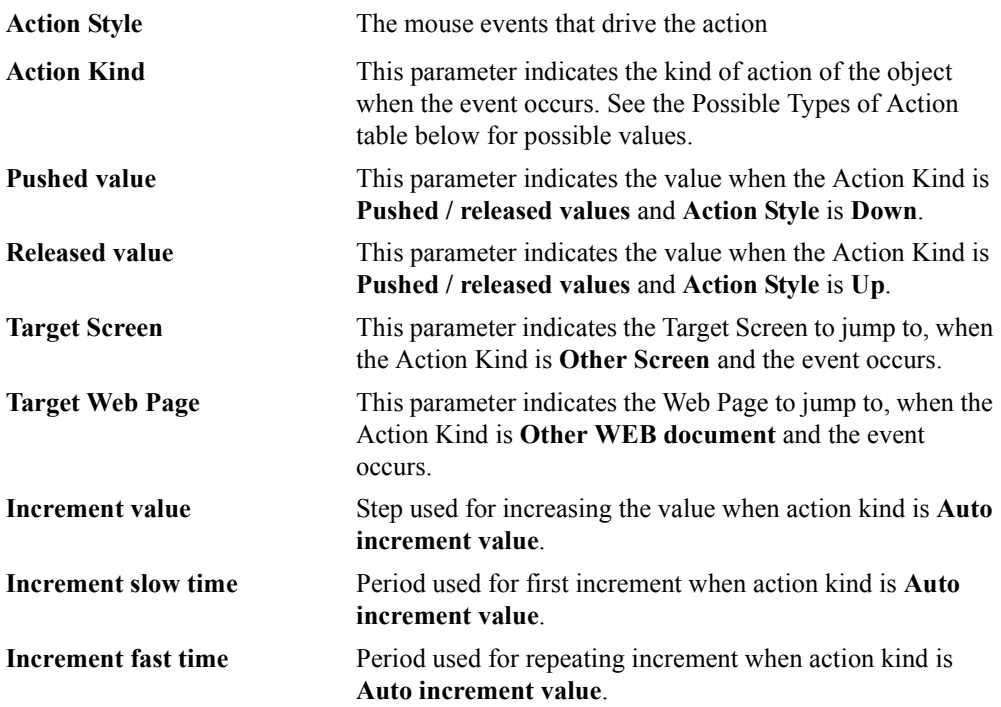

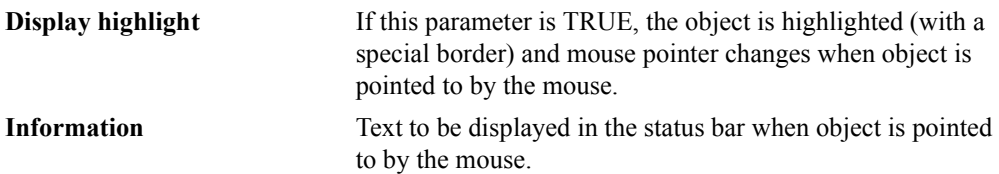

## <span id="page-78-0"></span>**Possible Types of Action**

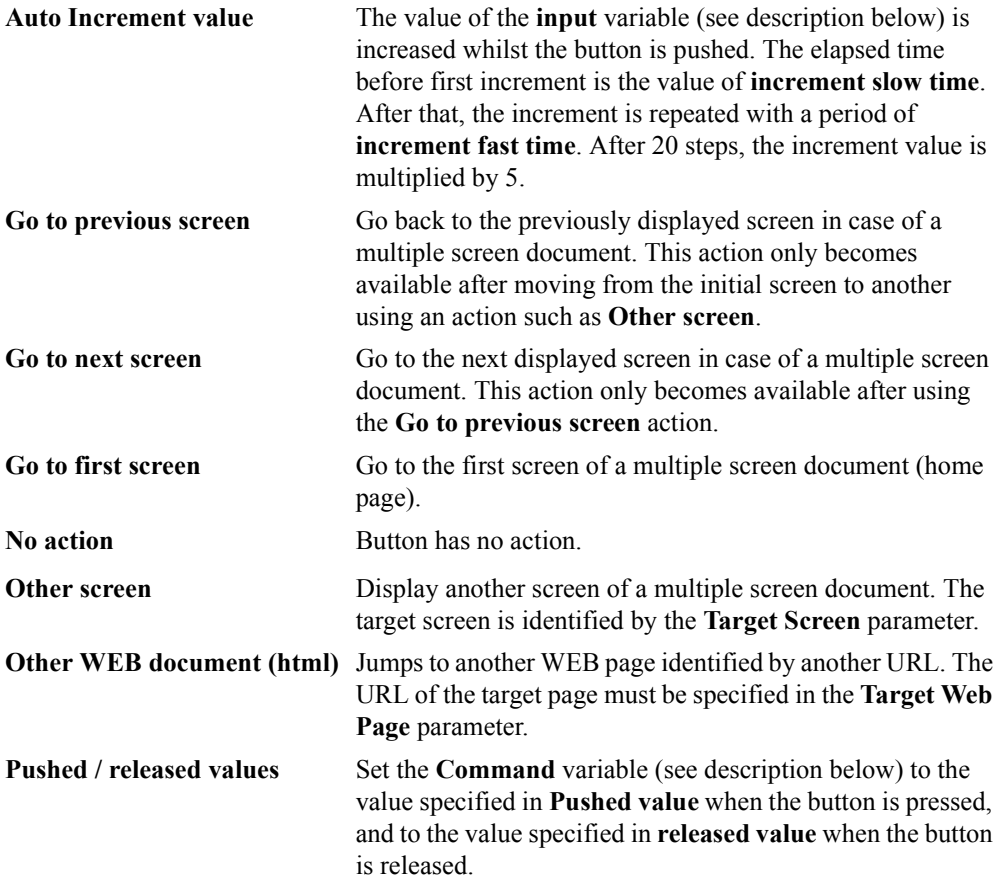

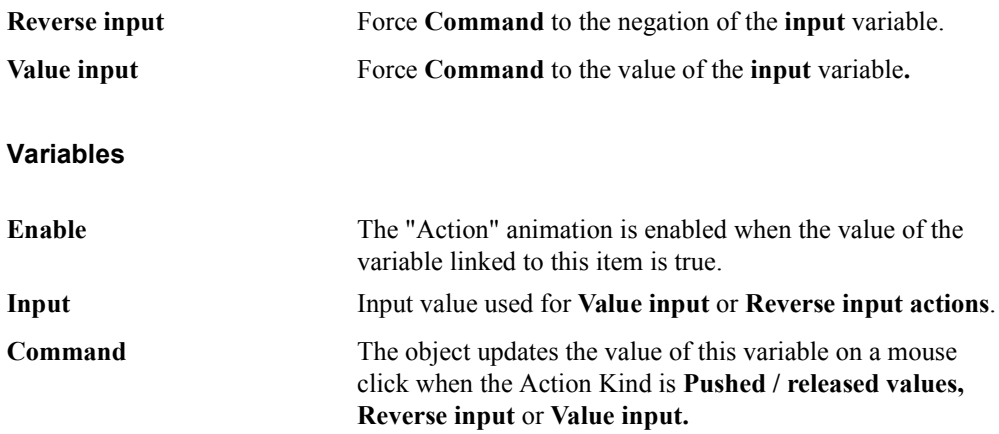

## <span id="page-80-0"></span>Aspect

The Aspect animation properties have Styles and Variables propeties.

The Aspect animation effects apply to the following objects: [Arc](#page-54-0), [Line,](#page-62-0) [Text Input,](#page-31-0) [Button,](#page-33-0) [Rectangle,](#page-35-0) [Round Rectangle](#page-37-0), [Ellipse,](#page-38-0) [Image,](#page-39-0) [Selection Box](#page-42-0), [Selection Box](#page-42-0), [Polyline](#page-59-0), and [Polygon](#page-60-0).

## **Styles**

<span id="page-80-9"></span><span id="page-80-8"></span><span id="page-80-7"></span><span id="page-80-6"></span><span id="page-80-5"></span><span id="page-80-4"></span><span id="page-80-3"></span><span id="page-80-2"></span><span id="page-80-1"></span>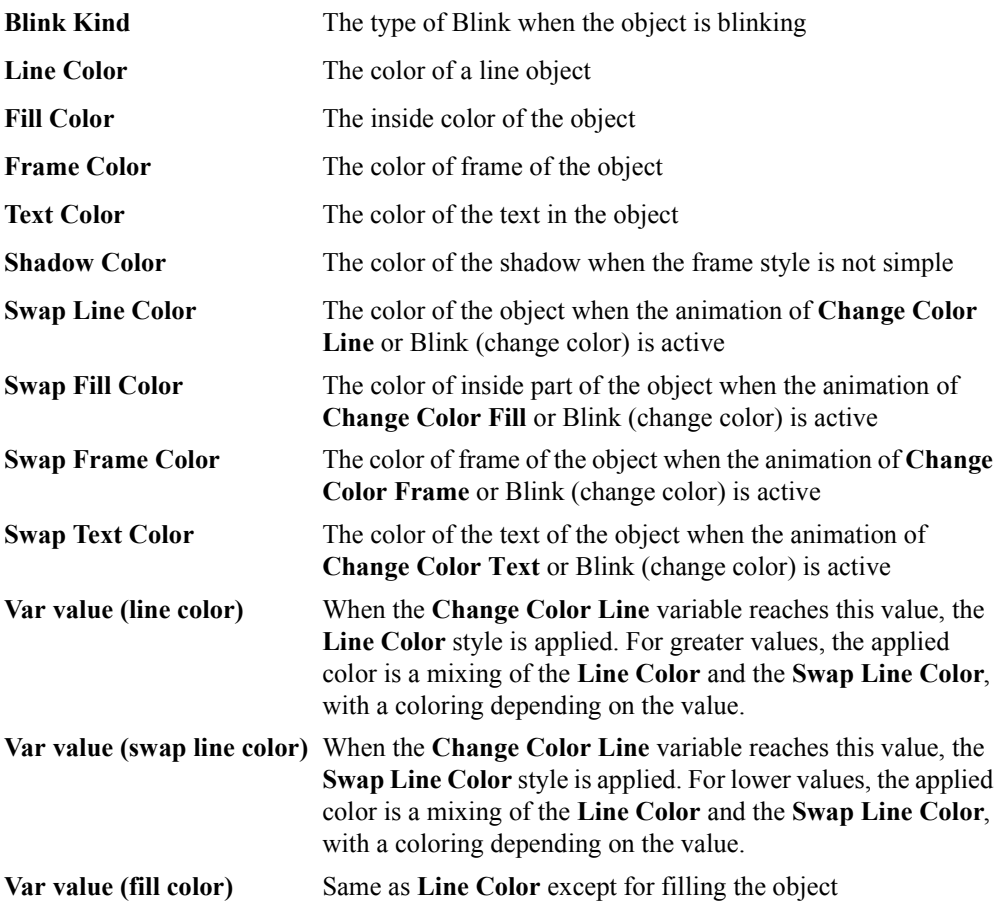

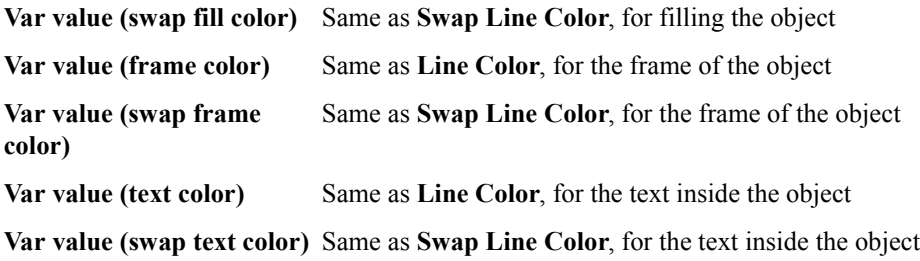

## **Variables**

<span id="page-81-1"></span><span id="page-81-0"></span>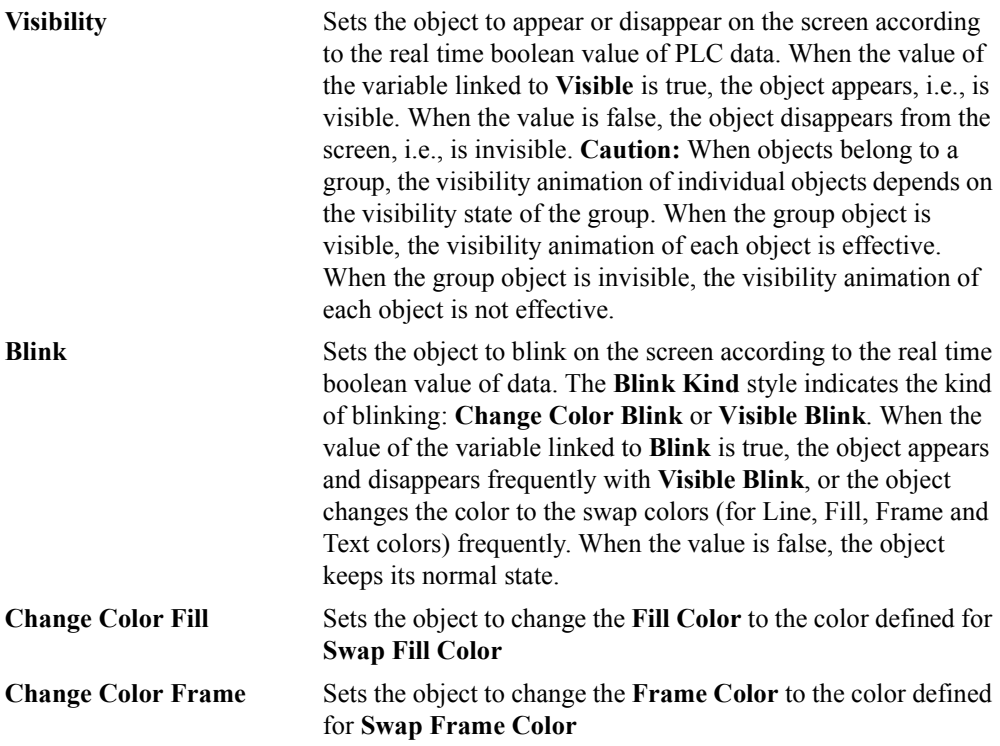

<span id="page-82-1"></span><span id="page-82-0"></span>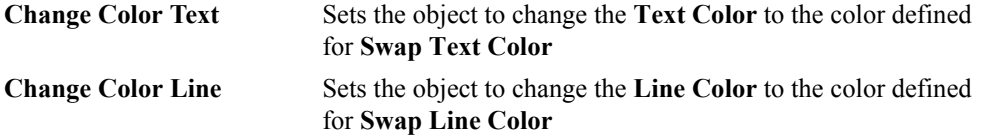

#### <span id="page-83-0"></span>Move

The Move animation effect indicates the movement, i.e., translation, of an object along the X-axis and Y-axis according to the real time integer or float value of PLC data. Before setting the Move effect properties, you need to define the area throughout which the object can move. You define this area by dragging a red frame that surrounds the object, available when you select **Animation Effects** from the Options menu:

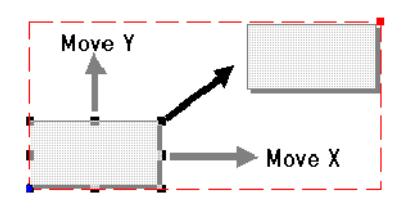

The Move animation effects apply to the following objects: [Arc,](#page-54-0) [Elliptical Slider,](#page-57-0) [Line](#page-62-0), [Text](#page-31-0) [Input,](#page-31-0) [Button](#page-33-0), [Rectangle,](#page-35-0) [Round Rectangle,](#page-37-0) [Ellipse,](#page-38-0) [Image](#page-39-0), [Selection Box](#page-42-0), [Selection Box](#page-42-0), [Rectangular Slider](#page-44-0), [Polyline,](#page-59-0) and [Polygon.](#page-60-0)

The properties for the Move animation effect are:

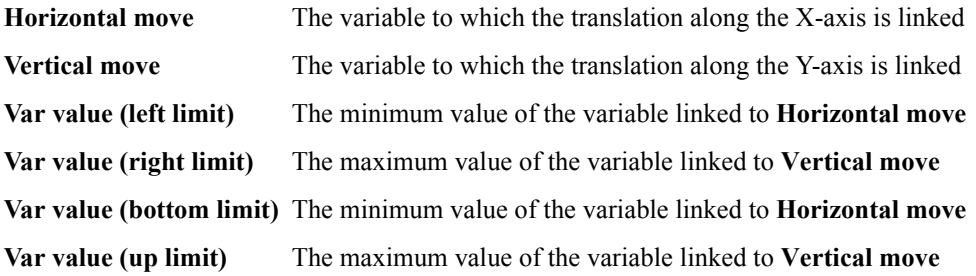

For the Horizontal move property, when the linked variable's value is equal to Var value (left) limit), the object is at its original point. Whereas, when the linked variable's value is equal to Var value (right limit), the object is at the other end of the defined area. For the Vertical move property, when the linked variable's value is equal to Var value (bottom limit), the object is at its original point (bottom of the defined area). Whereas, when the linked variable's value is equal to Var value (up limit), the object is at the top of the defined area.

## <span id="page-84-0"></span>Resize

The resize animation effect indicates the resizing on the screen according to the real time integer or float value of PLC data. With Horizontal resize, the object can resize along the X-axis. The Horizontal resize resizes the object from Left limit ratio up to Right limit ratio. When the value of the PLC variable is equal to Var value (left limit) the width of the object is Left limit ratio % of the original size. Right limit ratio can be bigger than 100%. The same applies to Vertical resize, with top and bottom limits.

The default implementation of the Resize effect resizes the object according to its bottom/left corner. It means that the bottom / left point of the object is fixed. You can select another fixed point by setting the Reverse horizontal resize effects and/or Reverse vertical resize effects styles.

The Resize animation effects apply to the following objects: [Arc](#page-54-0), [Elliptical Slider,](#page-57-0) [Line,](#page-62-0) [Rectangle](#page-35-0), [Round Rectangle](#page-37-0), [Ellipse,](#page-38-0) [Image,](#page-39-0) [Rectangular Slider](#page-44-0), [Polyline](#page-59-0), and [Polygon](#page-60-0).

**Warning:** You cannot use the Reverse horizontal resize effects and/or Reverse vertical resize effects styles if a "Move" animation is defined for the object.

You can perform many combinations of resizing:

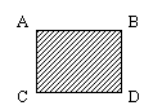

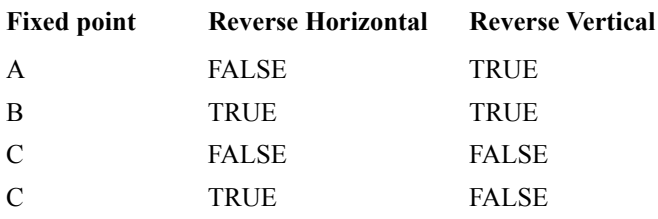

## <span id="page-85-0"></span>Rotate

The rotate animation effect indicates the rotation of an object, around its center of rotation center, on the screen according to the real time integer or float value of PLC data. A positive value rotates the element in a counterclockwise direction and a negative value, in a clockwise direction. The rotation is performed around the the object's center of rotation. You define the center of rotation by dragging a blue dot appearing on the object, available when you select **Animation Effects** from the Options menu.

The Resize animation effects apply to the following objects: [Line](#page-62-0), [Rectangle](#page-35-0), [Round](#page-37-0) [Rectangle,](#page-37-0) [Ellipse](#page-38-0), [Image](#page-39-0), [Rectangular Slider](#page-44-0), [Polyline](#page-59-0), and [Polygon](#page-60-0) objects.

The properties for the Rotate animation effect are:

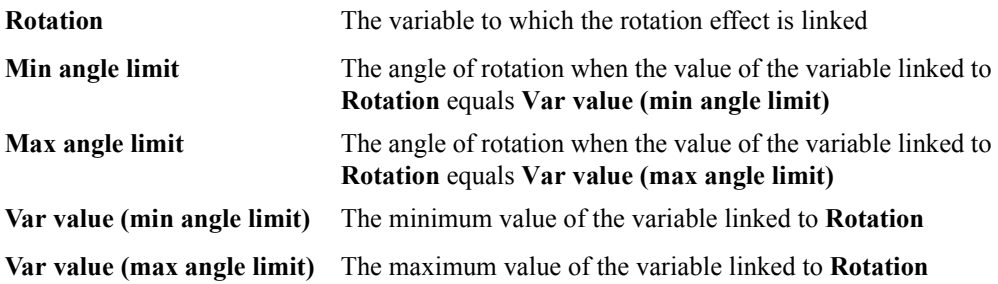

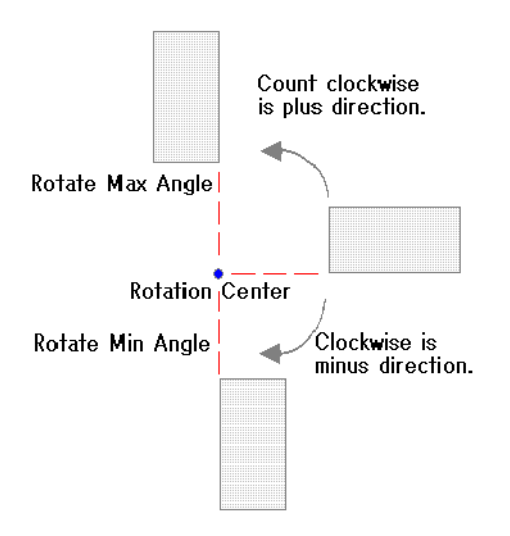

If **Var value (min angle limit)** equals 0 and this value equals **Min angle limit**, then the object is at its point of origin. If **Var value (max angle limit)** equals 90 and this value equals **Max angle limit**, then the object rotates 90 degrees. When the value of **Min angle limit** is greater than **Max angle limit**, the object can rotate clockwise if the value is increasing.

**Note:** When objects for which rotation does not apply belong to a group having rotation, these objects follow the group's behavior.

## Selecting Variables

The dynamic properties of objects use constants or variables to define their behavior at runtime. You can choose variables from one of four origins:

- ! [PLC Data](#page-89-0)
- ! Selectors, *not yet documented*
- ! [Internal Variables](#page-90-0)
- ! [System Variables](#page-91-0)

All possible origins for variables are listed in the browser on the left. For a selected origin, the list box shows the available data for these variables:

- ! Name, identifier for the variable. It can be a system information provided by the generic applet or by the embedded Data Server. The name can also be any constant value or memory variable used internally in the document or the tag for PLC data.
- ! Type of the variable. The possible types are DINT, SINT, REAL, TIME, and STRING.
- ! Scope of the variable. The possible values are Local or Global.

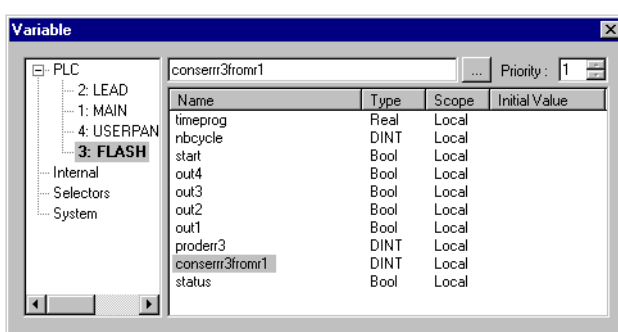

! Initial value of the variable

When using a variable, typing the variable name directly in the edit field automatically launches a search for the variable throughout all possible origins. If found, all variables belonging to its origin appear in the list with the matching variable selected. If matches from different origins are found, the origins appear bolded in the tree.

You can map variables of any data type to any parameter. The system ensures automatic data type conversion in all cases. However, warning messages may appear during compilation if the variable selection leads to a possible loss of accuracy.

#### **To use a constant value**

 $\blacktriangleright$  In the Variable field for an object's property, type the value.

### **To select a variable**

**1.** In the Variable field for an object's property, click  $\mathbb{R}$ .

The Variable window appears.

**2.** In the browser, at the left, select the origin of the variable.

The available variables for the selected origin appear in the list at the right.

**3.** From the list, select the desired variable, then click **OK**.

The variable and its origin appear in the property's Value and Origin fields.

## <span id="page-89-0"></span>PLC Data

When the origin is a PLC, the "..." runs a PLC dependent box for browsing variables. The example below shows the box used for **ISaGRAF PRO** resources, enabling the selection of parts of complex data such as structures and arrays:

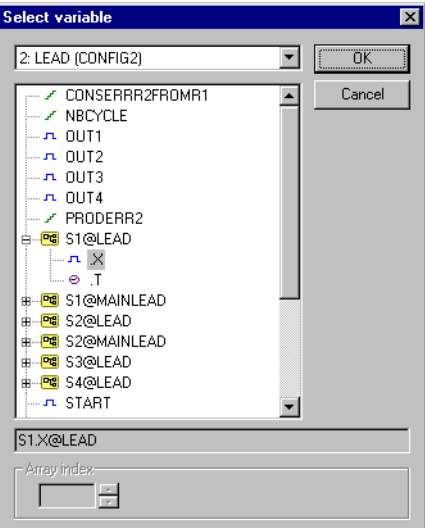

## <span id="page-90-0"></span>Internal Variables

Internal variables are created and managed by the applet. They have no relationship with PLC data. Internal variables are used to establish direct links between graphic objects of a screen. For example, if you want a push button to act directly on the state of a LED display, you can map an internal variable from the button to the LED, without having to refer to any PLC data.

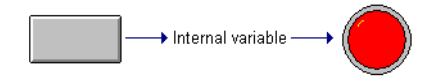

Internal variables must be defined with a name and a data type. The following data types are available:

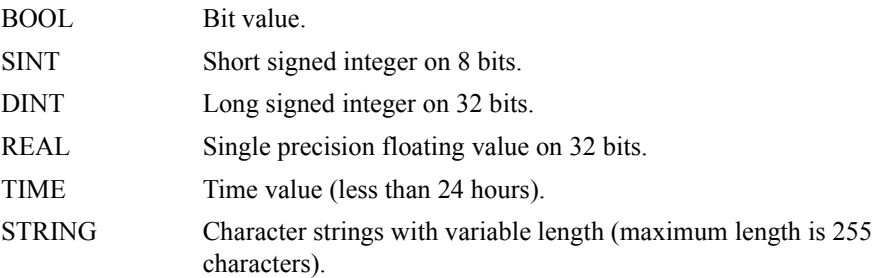

Internal variables can be local or global:

- ! Local variables are created when the screen is displayed, and destroyed when the screen is replaced by another, in the case of a multiple page application.
- ! Global variables are created when the first screen is created, and are kept alive during the time the applet runs in the Internet browser. The value of a global variable is not affected by the applet when the active screen changes.

## <span id="page-91-0"></span>System Variables

The following variables are available from the "**System**" origin. They contain useful diagnostic information about possible errors detected by the applet or the data server.

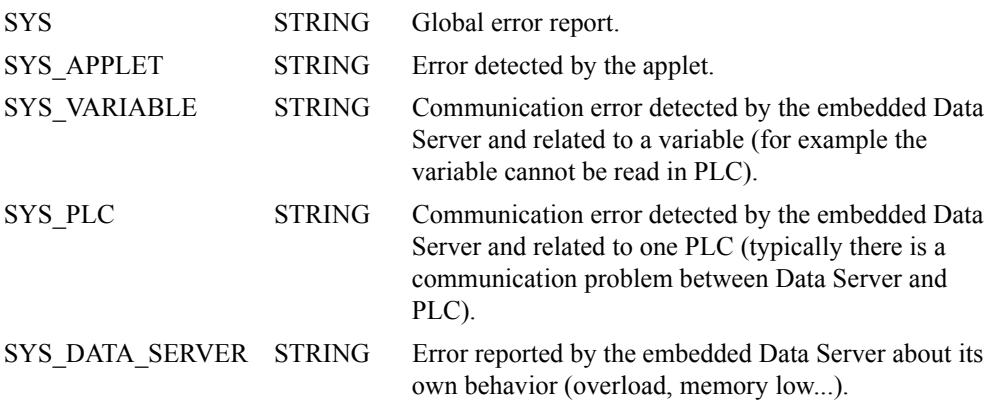

**Note:** When the System origin is selected in the tree, the **button** is not available.

## Customizing the HTML Template

The HTML template defines the size of the screens displayed in a container (HTML page) as well as the look of the container displaying them. The default template sets containers to the same size as the screens they display. You can choose to resize the screens for a container. You can also choose to use a different template for a container.

#### **To resize screens in a container**

- **1.** In the project browser, select the container holding the screens to resize, then right-click.
- **2.** From the contextual menu, choose **Properties**.

The Image Attributes dialog appears.

**3.** In the width and height fields, enter the new dimensions and click **OK**.

All existing and new pages for the container will have the new dimensions.

#### **To use another HTML template for a container**

- **1.** In the project browser, select the container to use the new template, then right-click.
- **2.** From the contextual menu, choose **Properties**.

The Image Attributes dialog appears.

**3.** In the HTML Template field, enter the location of the template to use and click **OK**.

## Using Multiple Variable Selectors

You can associate a set of specific variables, called Labels, to a specific set of PLC variables or constants. You associate these labels in the Multiple Variable Selectors (MVS) window.

The Multiple Variable Selector consists of a list of labels and a list of variable configurations that you can associate. Using the selector, you choose a particular configuration. For example, you can have a generic WEB page for a factory assembly line and switch between different sets of variables used to animate the screen. You could also have a configuration for a factory in France and another for a similar factory in Germany. The basic variables and objects remain the same, only their values change.

## **Example**

The example below shows how the properties of a graphic object (a gauge here) can be associated to a Label in a Multiple Variable Selector. For this example, the height of the red part of the gauge varies according to the numeric value of the Tank\_Level label. The Selector has a value of 2, therefore, Tank Level is associated with the PLC variable Tank Volume.

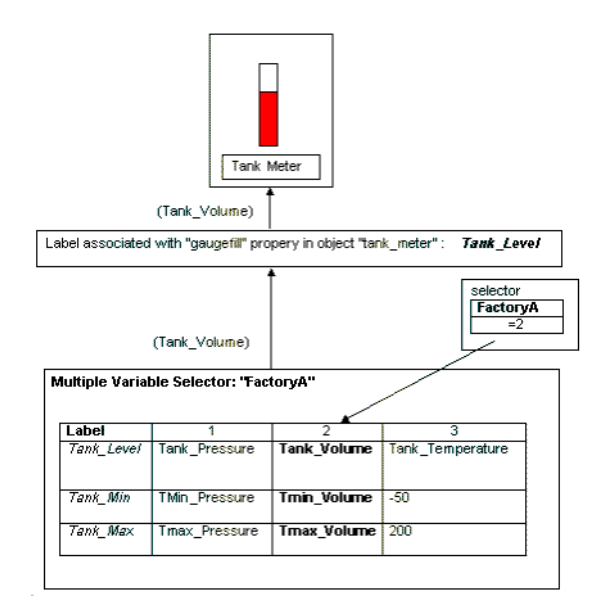

## Editing Multiple Variable Selectors

You edit multiple variable selectors in the Multiple Variable Selectors editor.

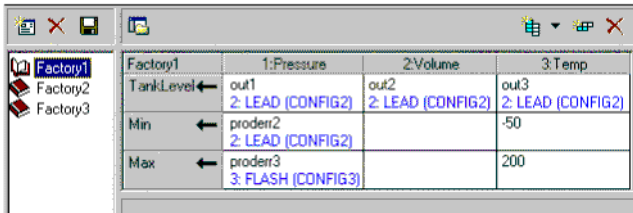

The Multiple Variable Selector editor consists of two parts, the list of available selectors, to the left, and the grid, to the right, where you enter the labels and variables or constants for the selector's configuration.

The selectors appearing in the list are those defined for the current document. You can perform the following management tasks for selectors:

- ! [create selectors](#page-95-0)
- ! [delete selectors](#page-95-1)
- ! [save the contents of selectors](#page-96-0)

You can also choose to [hide or display the selectors list.](#page-96-1)

In the grid area, you can perform the following management tasks relating to the labels and variables associated with a selector:

- ! [add columns](#page-96-2)
- ! [add rows](#page-97-0)
- ! append columns
- ! delete

#### **To access the Multiple Variable Selectors editor**

" From the Tools menu, choose **Multiple Variable Selectors**.

## <span id="page-95-0"></span>**Creating Selectors**

When creating selectors, you need to insert at least one column and one row in the grid.

### **To create a selector**

**1.** From the Tools menu, choose **Multiple Variable Selectors**.

The Multiple Variable Selectors window appears.

2. In the toolbar, click  $\boxed{2}$ .

A book appears in the list of selectors.

**3.** Give the book a meaningful name.

## <span id="page-95-1"></span>**Deleting Selectors**

## **To delete a selector**

**1.** From the Tools menu, choose **Multiple Variable Selectors**.

The Multiple Variable Selectors window appears.

- **2.** From the list of available selectors, select one to remove.
- **3.** In the toolbar, click  $\times$ .

The selector is removed from the list.

## <span id="page-96-0"></span>**Saving the Contents of a Selector**

You can save changes made to a currently selected selector.

#### **To save the contents of a selector**

 $\blacktriangleright$  In the toolbar, click  $\blacksquare$ 

### <span id="page-96-1"></span>**Hiding or Displaying the Selectors List**

You can choose to hide or display the selectors list when using the Multiple Variable Selector editor.

#### **To hide or display the selectors list**

 $\blacktriangleright$  In the toolbar, click  $\blacksquare$ .

#### <span id="page-96-2"></span>**Adding and Inserting Columns**

You can add columns after existing columns. You can also choose to insert columns between existing ones.

#### **To add columns to the grid area**

**1.** From the toolbar above the grid area, click  $\mathbf{\hat{H}}$ .

The Add a Column dialog box appears.

**2.** Enter an index number and name to appear in the column label, then click **OK**.

#### **To insert columns**

- **1.** In the grid area, select the column to follow the new one.
- **2.** From the toolbar above the grid area, click  $\overline{\phantom{a}}$ .
- **3.** From the menu options, choose **Insert Column**.

The Add a Column dialog box appears.

**4.** Enter an index number and name to appear in the column label, then click **OK**.

## <span id="page-97-0"></span>**Adding Rows**

When adding rows, you need to define the label for the row. Cells will automatically appear for all existing columns.

#### **To add rows to the grid area**

**1.** From the toolbar above the grid area, click  $\mathbf{H}$ 

The Select Variable editor appears.

**2.** Enter the information to appear for the row label, then click **OK**.

## Associating Labels with Objects

You can associate labels created for multiple variable selectors with objects in animated documents.

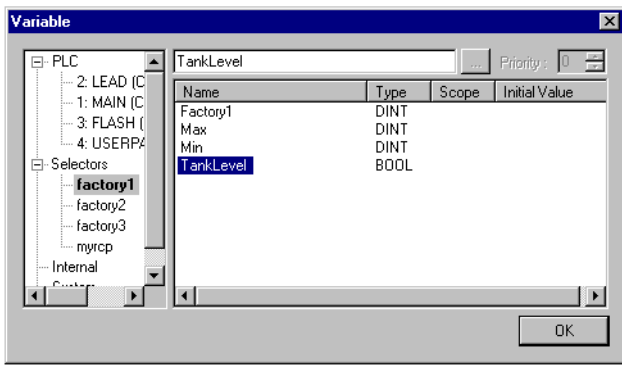

#### **To associate a label with an object in an animated document**

**1.** In the workspace, double-click the object.

The Properties window for the object appears.

**2.** Select a variable then press change.

The Variable window appears.

**3.** In the browser, to the right, double-click **Selectors**.

The available multiple variable selectors appear in the tree-like hierarchy.

- **4.** In the browser, select the desired selector.
- **5.** From the list of available labels, to the right of the browser, select a label.
- **6.** Click **OK**.

# Using the Graphic Objects Library

You can reuse individual objects or groups of objects between documents by [sending objects](#page-100-0) [to the library](#page-100-0). You can also [create hyper-objects](#page-102-0) to send to the library.

The library holds these objects in individual HAD files in the \LIB folder.

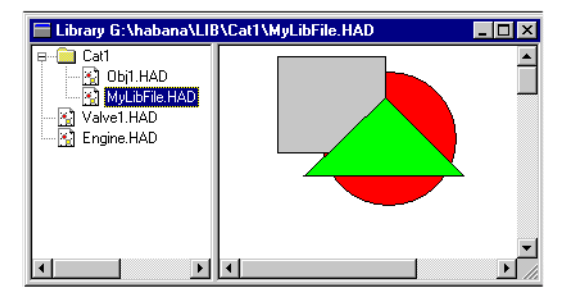

The Library window is divided into a browser and a viewing area. The browser displays the folders and files contained in the library. The viewing area displays the contents of the file selected in the browser.

When the Library window is active, you can access the options for the Library menu.

#### **To access the library**

" From the Library menu, choose **Open Library**.

## <span id="page-100-0"></span>Sending Objects to the Library

Before sending objects to the library, you need to open the library and create a library file to which to send the object.

#### **To send an object to the library**

**1.** From the Library menu, choose **Open**.

The Library window appears.

- **2.** In the library browser, select the folder in which to place the library file.
- **3.** From the File menu, choose **New**.
- **4.** In the New Library dialog box, choose the File option and enter a name for the file, then click **OK**.
- **5.** From the Window menu, switch to the animated document holding the object to send.
- **6.** From the Library menu, choose **Send to Library**.

The object is imported in the library file.

When the animated document and Library window are visible in the workspace, you can also send an object to the library by holding the Ctrl key depressed then dragging the object from the animated document to the library's viewing area.

## Inserting Objects from the Library

Before inserting objects from the library, you need to open the library.

#### **To insert an object from the library**

**1.** From the Library menu, choose **Open**.

The Library window appears.

**2.** In the library browser, select the library file holding the object to insert.

The contents of the library file appear in the library window's viewing area.

- **3.** In the viewing area, select then right-click the object.
- **4.** From the contextual menu, choose **Copy**.
- **5.** In the animated document, click where you want to insert the object.
- **6.** Right-click, then from the contextual menu choose **Paste**.

When the animated document and Library window are visible in the workspace, you can also insert an object by holding the Ctrl key depressed then dragging the object from the library's viewing area to the animated document.

## <span id="page-102-0"></span>Creating Hyper-Objects

A hyper-object is a group of objects, having a customized property sheet. You customize the property sheet of a hyper-object in order to hide some fixed properties in the grouped objects and to assign original names to useful properties. You typically send hyper-objects to the library for reuse throughout documents.

A hyper-object is a group of objects. The grouped objects have original properties (Styles, Animation variables, and Effects). The group also has its own properties (Effects).

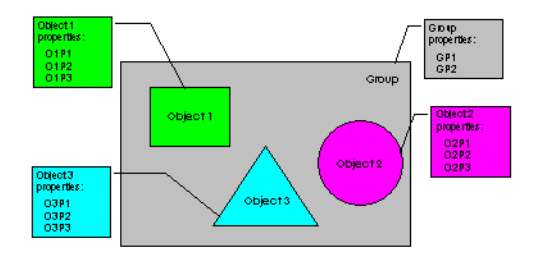

A public property is a property that can be accessed when an object becomes part of a group. You can specify which properties to make public for these individual objects. You define which properties of a selected object are visible in the group's property sheet in the Public Properties editor for the object by choosing Public Properties from the Edit menu.

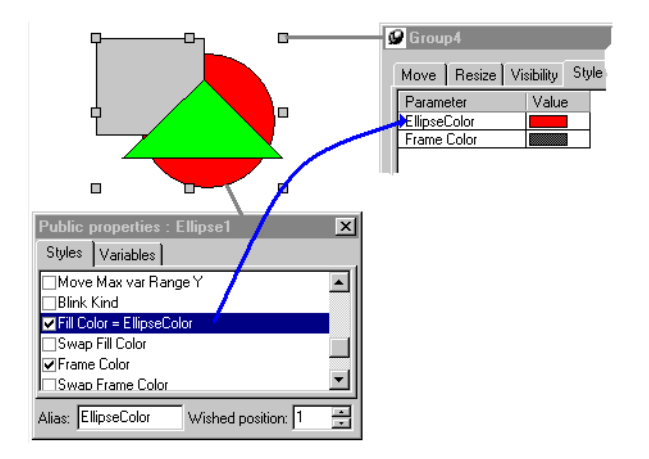

The properties checked in an object's Public Properties editor are visible in the group's property sheet. You can also enter an alias for the property in order to give it an original name within the group property sheet and a wished position in the property sheet of the group.

You can [lock the properties of an object](#page-103-0), i.e., deny direct modification of an its properties; allow only modifications from the group's property sheet.

#### <span id="page-103-0"></span>To lock an object's properties

You can only lock the properties of objects belonging to a group.

- **1.** In the workspace, select the object.
- **2.** From the Edit menu, choose **Lock Properties**.

# Viewing Screens

You can view screens on any platform running a Java technology-enabled browser, i.e., Internet Explorer, Netscape. You view the screens by entering the IP address of the node where the screen is located and its name (HTML) in the browser. You can also [create a default screen](#page-18-0) that automatically opens when only the IP address of the node is entered in the browser.

#### **To view a screen using Internet Explorer**

The computer on which you view screens must have a TCP/IP connection to the node where the data server runs and the screen was downloaded.

- **1.** Start a Java-technology enabled browser.
- **2.** In the Address field, enter the following line: http://*IP\_address\_of\_target\_node*/*screen\_name*.html
- **3.** Click **OK**.

The screen appears in the browser.

# Linking Screens

You can build a multiple page application by linking screens belonging to the same container (HTML page). To create such an application, in a container, you build individual screens then link them together using special animated parts. The Screen Builder environment enables you to edit many screens at the same time in the workspace. You create links between the screens using Push Button objects:

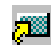

A button having the Action Kind style set to Other page (HAD). When the operator presses it, the animated area is replaced by the other document. This type of button can hold text and can be used to create an association of several screens with browsing capabilities within the same application. The connection to the data server remains when the visible screen changes due to such a link.

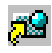

A button having the Action Kind style set to Other WEB document (HTML), establishing a link with another WEB page. When the operator activates such a link, the animation of the current screen stops and the other WEB page replaces the screen in the WEB browser.

# Compiling and Loading Documents

You need to compile animated documents into HTML pages then send them to a web server where they can be viewed in a browser, connected to a data server providing real-time data. The compiler performs three tasks:

- ! checks all references to PLC data
- ! checks links to other documents
- ! builds an HTML page, when no errors are detected

You can view compilation messages in the [Output window.](#page-8-0)

#### **To compile an animated document**

From the Main toolbar, click  $\blacktriangledown$ .

#### OR

 $\triangleright$  From the Project menu, choose **Compile** 

#### **To send an HTML page to a web server**

- **1.** Do one of the following steps:
	- From the Main toolbar, click  $\begin{bmatrix} \cdot & \cdot & \cdot \\ \cdot & \cdot & \cdot \\ \cdot & \cdot & \cdot \end{bmatrix}$ .
	- # From the Project menu, choose **Send to Server**.

The Download-Send to Server window appears.

- **2.** In the FTP section, enter the IP address of the web server and a password (if applicable).
- **3.** Click **Load**.
## Copyright

Information in these pages is subject to change without notice and does not represent a commitment on the part of ICS Triplex ISaGRAF Inc.. No part of these pages may be reproduced in any form or by any means, electronic or mechanical, for any purpose without the express written permission of ICS Triplex ISaGRAF Inc..

© 2001-2004 ICS Triplex ISaGRAF Inc.. All rights reserved.

Product or company names included in these pages are trademarks or registered trademarks of their respective holders.

All logos and links used in this guide are, to the best of our knowledge, included with the permission of the owner - if this is not the case, please let us know immediately.